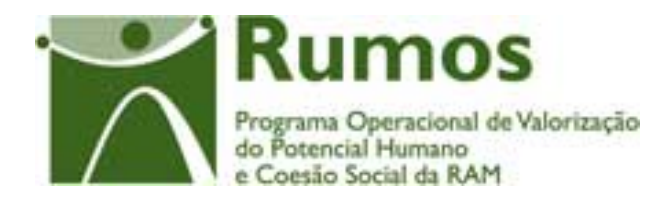

# Integração do Rumos no SIIFSE

# **Manual de Utilizador**

# **Formulário de Candidatura F17**

Acção-Tipo: 1.2.7

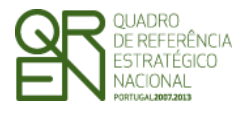

*CANDIDATURA F17* 

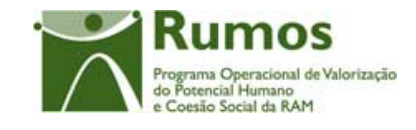

### **CONTROLO DO DOCUMENTO**

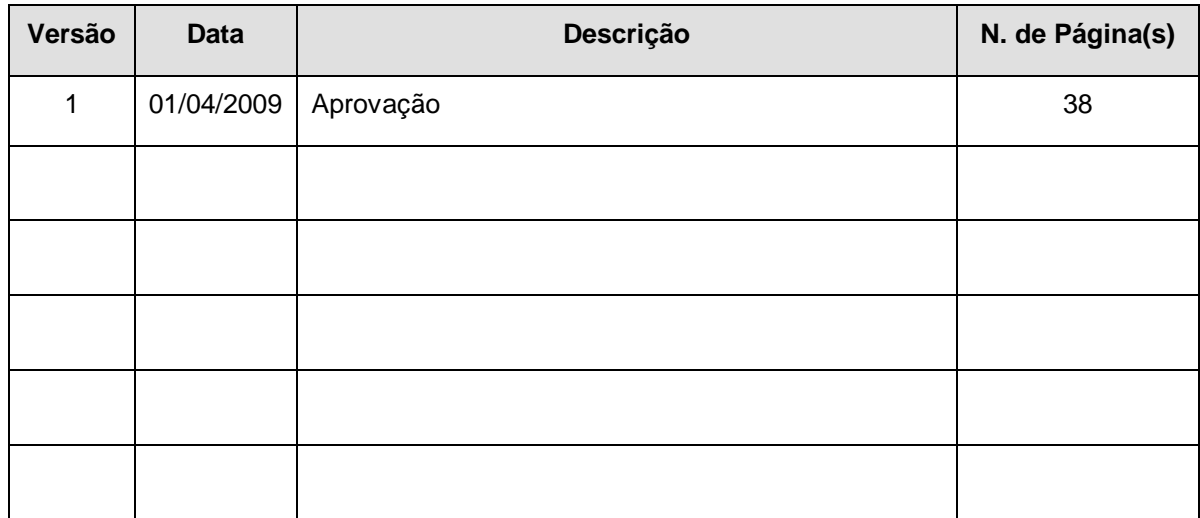

Aprovação: Director de Serviços do Fundo Social Europeu

Informação PÚBLICA que, sendo pertença da DRQP, pode ser divulgada para o público em geral sem qualquer prejuízo para a Direcção Regional ou para pessoas e entidades com ela relacionada.

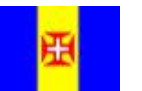

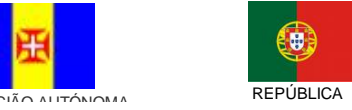

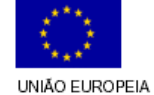

Pág. 1 / 39

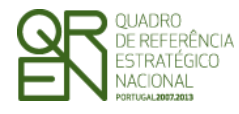

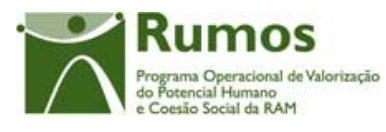

CANDIDATURA F17

### ÍNDICE

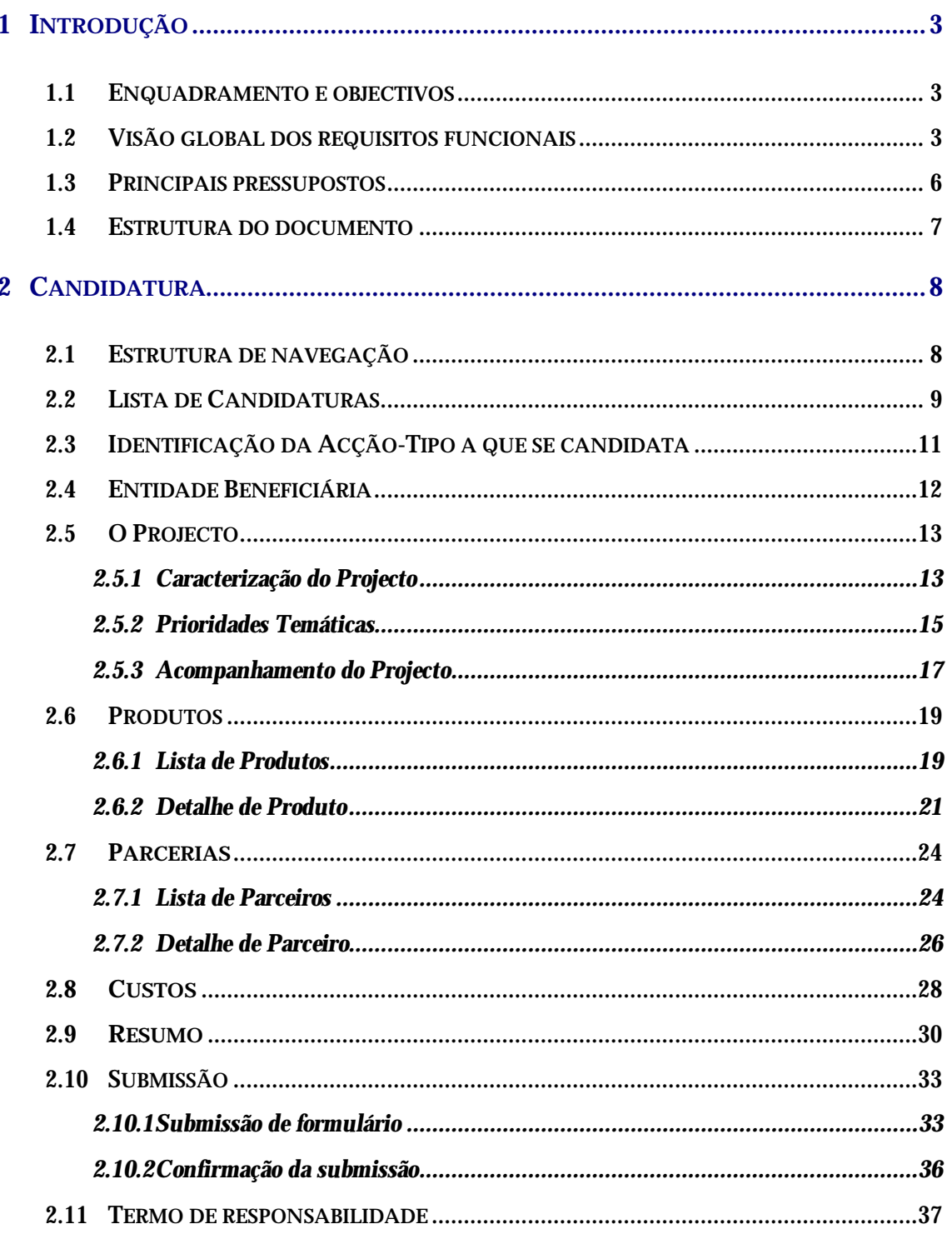

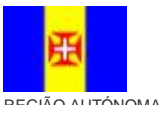

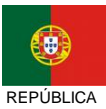

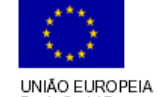

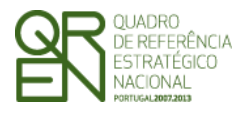

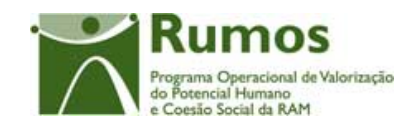

*CANDIDATURA F17* 

## **1 Introdução**

### 1.1 Enquadramento e objectivos

O presente documento pretende descrever todo o processo associado à recolha directa no SIIFSE do formulário de candidatura a Recursos Didácticos no âmbito da Acção- Tipo 1.2.7.1, Apoio à Produção de Recursos e Materiais Didácticos, do Programa Rumos.

Com o financiamento a conceder no âmbito desta Acção-Tipo, visa-se o apoio ao desenvolvimento de recursos técnico-pedagógicos que sustentem de uma forma qualitativa, a intervenção das entidades formadoras no sentido da prossecução do seu objectivo último - a preparação competente de profissionais qualificados, aptos a integrarem o mercado de trabalho, o qual se caracteriza por crescentes níveis de exigência, ao nível das qualificações.

Esta Acção-Tipo, contempla a concepção e adaptação de recursos técnico-pedagógicos, os quais revelem particularmente, características como, inovação, adequação aos públicos, fácil transferibilidade, bem como um forte efeito multiplicador sendo desenvolvidos com base em métodos próprios inovadores, a partir de conteúdos de formação adaptados a elevados níveis de exigência, porém adaptados a uma diversidade alargada de públicos alvo e contextos de aplicação.

### 1.2 Visão global dos requisitos funcionais

Foram estabelecidos os seguintes requisitos para a recolha dos formulários:

- § A cada entidade promotora será permitido o acesso, única e exclusivamente, à(s) candidatura(s) de que é titular;
- § O preenchimento do formulário deve ser intuitivo e a navegação no formulário deverá ser fácil minimizando as navegações necessárias para preenchimento/consulta da informação constante no formulário. Em alinhamento com este requisito foi

Informação PÚBLICA que, sendo pertença da DRQP, pode ser divulgada para o público em geral sem qualquer prejuízo para a Direcção Regional ou para pessoas e entidades com ela relacionada.

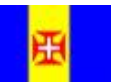

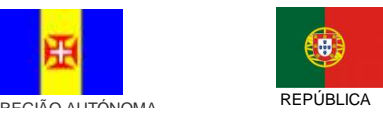

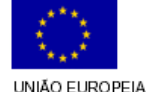

Pág. 3 / 39

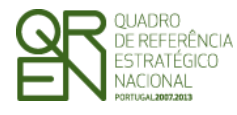

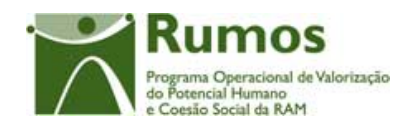

estabelecido que a recolha de informação com nº variável (e.g: parceiros, equipa técnica …) se deverá processar em "dois passos": 1- indicação do nº de registos a recolher, 2º recolha sequencial dos registos até que o nº total de registos indicados no passo anterior estejam introduzidos;

- § Proceder-se-á a validações ao longo do preenchimento do formulário garantindo a coerência e integridade da informação apresentada.
- § Sempre que possível, e em conformidade com o estabelecido com o Rumos, serão também apresentados alertas, não impeditivos, que possam antecipar problemas futuros (e.g: necessidade de regularizar situação de acreditação);
- § Em candidatura o projecto não poderá abranger mais de 2 anos civis. No entanto, em pedido de alteração (formulário PA) será possível estender para 3 anos civis.
- § Alertar o promotor para a relevância da impressão do termos de responsabilidade e do "resumo" do projecto (respectivo formato e conteúdo detalhado no capitulo seguinte);
- § A submissão de uma candidatura no âmbito de uma determinada Acção-Tipo apenas pode ocorrer se o período de candidatura estiver aberto.
- § Uma vez submetido o formulário deverá ser possível, apenas à estrutura do gestor, proceder à sua alteração para deste modo efectuar correcções à informação inicialmente submetida pelo promotora.
- § A alteração de um formulário por um técnico, assim como todas as operações que se traduzam em alterações de dados ou estados do projecto, apenas será possível no caso do seu perfil o permitir.

Informação PÚBLICA que, sendo pertença da DRQP, pode ser divulgada para o público em geral sem qualquer prejuízo para a Direcção Regional ou para pessoas e entidades com ela relacionada.

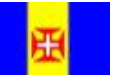

 $\overline{a}$ 

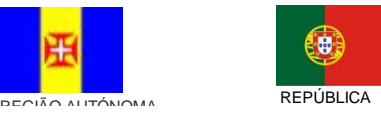

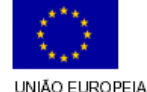

<sup>a</sup> Os dados submetidos pela entidade estarão sempre salvaguardados, mesmo em caso de alteração posterior pelo gestor.

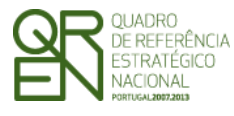

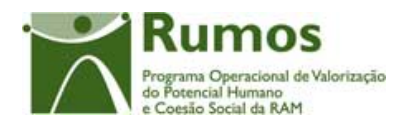

- § Em cada ecrã, o cursor deverá ser colocado no 1º campo "editável" facilitando o preenchimento da informação a recolher.
- § A informação sobre a localidade postal é apresentada com base no preenchimento integral do código postal (código postal + unidade funcional). Assim, sempre que alguma desta informação é alterada procede-se automaticamente à "pesquisa" e preenchimento da localidade respectiva. Após essa pesquisa o cursor é colocado no campo imediatamente a seguir.
- § A introdução de datas deverá seguir as seguintes regras:
	- o As datas são apresentadas no formato aaaa/mm/dd;
	- o Ao introduzir o ano (4 digitos no campo ano) o cursor é automaticamente colocado no campo relativo ao mês;
	- o Para o campo mês, se o 1º dígito introduzido for superior a 1 o cursor é colocado no campo relativo ao dia. Caso contrário, o cursor é direccionado para o campo "dia" após introduzir o 2º dígito.
- § A "introdução em série" de formulários pelo gestor (contexto "Simula promotor") deve ser expedita minimizando o número de cliques associados a esta operação. No entanto, e uma vez que as entidades passarão a ser as responsáveis pelo registo das suas candidaturas directamente no SIIFSE é expectável que a necessidade de carregamento "em série" pelo gestor seja esporádica.
- § A parametrização de utilizadores deverá prever a filtragem por regiões incluindo a opção "não-regionalizável" b.

Informação PÚBLICA que, sendo pertença da DRQP, pode ser divulgada para o público em geral sem qualquer prejuízo para a Direcção Regional ou para pessoas e entidades com ela relacionada.

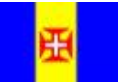

 $\overline{a}$ 

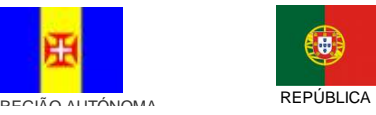

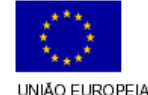

<sup>b</sup> Esta filtragem significa que um utilizador com acesso a(s) determinada(s) região(ões) apenas poderá analisar os projectos dessa(s) região(ões). Os projectos "não regionalizáveis" serão também filtrados segundo esta regra ou seja, apenas os utilizadores com acesso a esta "região" poderão analisar projectos classificados como "não regionalizáveis (torna-se assim desnecessária a parametrização de utilizadores por acção-tipo).

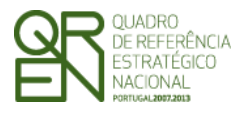

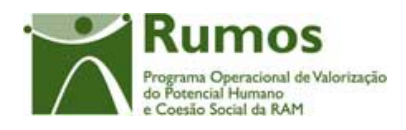

- § O promotor terá sempre acesso à informação apresentada ("formulário submetido");
- § Uma vez notificada a entidade da aprovação do projecto, esta passará a ter acesso no SIIFSE aos valores aprovados (formulário reflectindo os valores aprovados);
- § Arquivamentos, Indeferimento ou Revogações, apenas passarão a ser visualizados pela entidade no SIIFSE após a "decisão final" não se aplicando às propostas de indeferimento, arquivamento ou revogação;
- § Durante a análise da candidatura, o promotor visualizará apenas o estado "Em análise".

### 1.3 Principais pressupostos

Como pressupostos ao preenchimento de uma candidatura no SIIFSE, destacam-se os seguintes:

- § Para submeter uma candidatura ao Rumos, através do SIIFSE, a entidade beneficiária terá de estar pré-registada no SIIFSE e devidamente aprovada pelo IGFSE , ou seja, com login e password atribuídos;
- § Apenas a entidade beneficiária tem permissão para alterar o formulário durante todo o período em que este se encontre registado;
- § Após a submissão do formulário este passa a estar disponível, apenas em modo de consulta à entidade beneficiária;
- § A alteração do formulário pelo gestor poderá ocorrer apenas para formulários no estado "submetido";
- § A informação apresentada de cada candidatura ou pedido de alteração de um projecto corresponderá à imagem de submissão (por defeito a 1ª imagem do projecto que será substituída por outra no caso do gestor fazer alterações aos dados submetidos, salvaguardando sempre a imagem submetida pelo promotor);

Informação PÚBLICA que, sendo pertença da DRQP, pode ser divulgada para o público em geral sem qualquer prejuízo para a Direcção Regional ou para pessoas e entidades com ela relacionada.

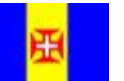

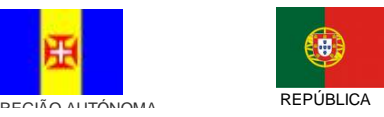

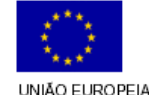

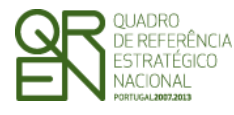

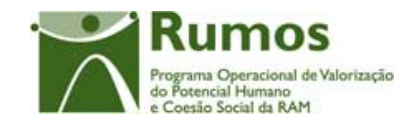

§ A parametrização de perfis de utilizadores permite filtrar o acesso à informação unicamente por região.

### 1.4 Estrutura do documento

O documento encontra-se estruturado em 3 capítulos:

- § **Capítulo 1 Introdução** onde se apresentam os principais requisitos funcionais e os pressupostos que foram delineados em reuniões prévias à elaboração do presente documento;
- § **Capítulo 2 Descrição dos ecrãs que corporizam o formulário** e de que forma estes se articulam bem como a estrutura de navegação. Para cada ecrã é descrito o layout, as validações que lhe estão subjacentes e o processo inerente à confirmação em cada ecrã (e.g: actualizações de dados, alterações de estados);
- § **Capítulo 3** Neste capítulo é apresentado o **modelo de dados** de suporte ao presente formulário.

Informação PÚBLICA que, sendo pertença da DRQP, pode ser divulgada para o público em geral sem qualquer prejuízo para a Direcção Regional ou para pessoas e entidades com ela relacionada.

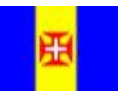

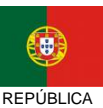

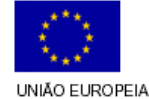

Pág. 7 / 39

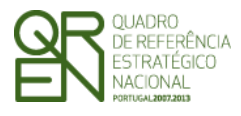

*CANDIDATURA F17* 

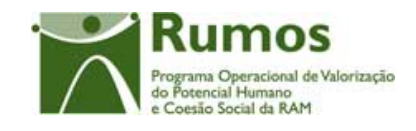

### **2 Candidatura**

O acesso à funcionalidade é feito através da entrada de menu "Candidatura", sub-menu "Candidatura", conforme ilustrado na figura abaixo.

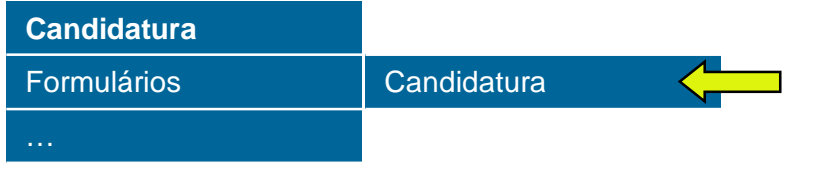

2.1 Estrutura de navegação

Informação PÚBLICA que, sendo pertença da DRQP, pode ser divulgada para o público em geral sem qualquer prejuízo para a Direcção Regional ou para pessoas e entidades com ela relacionada.

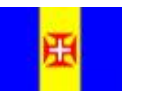

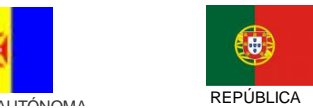

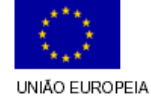

Pág. 8 / 39

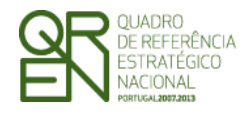

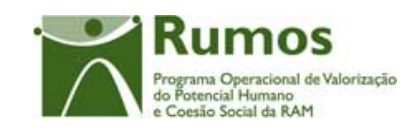

*CANDIDATURA F17* 

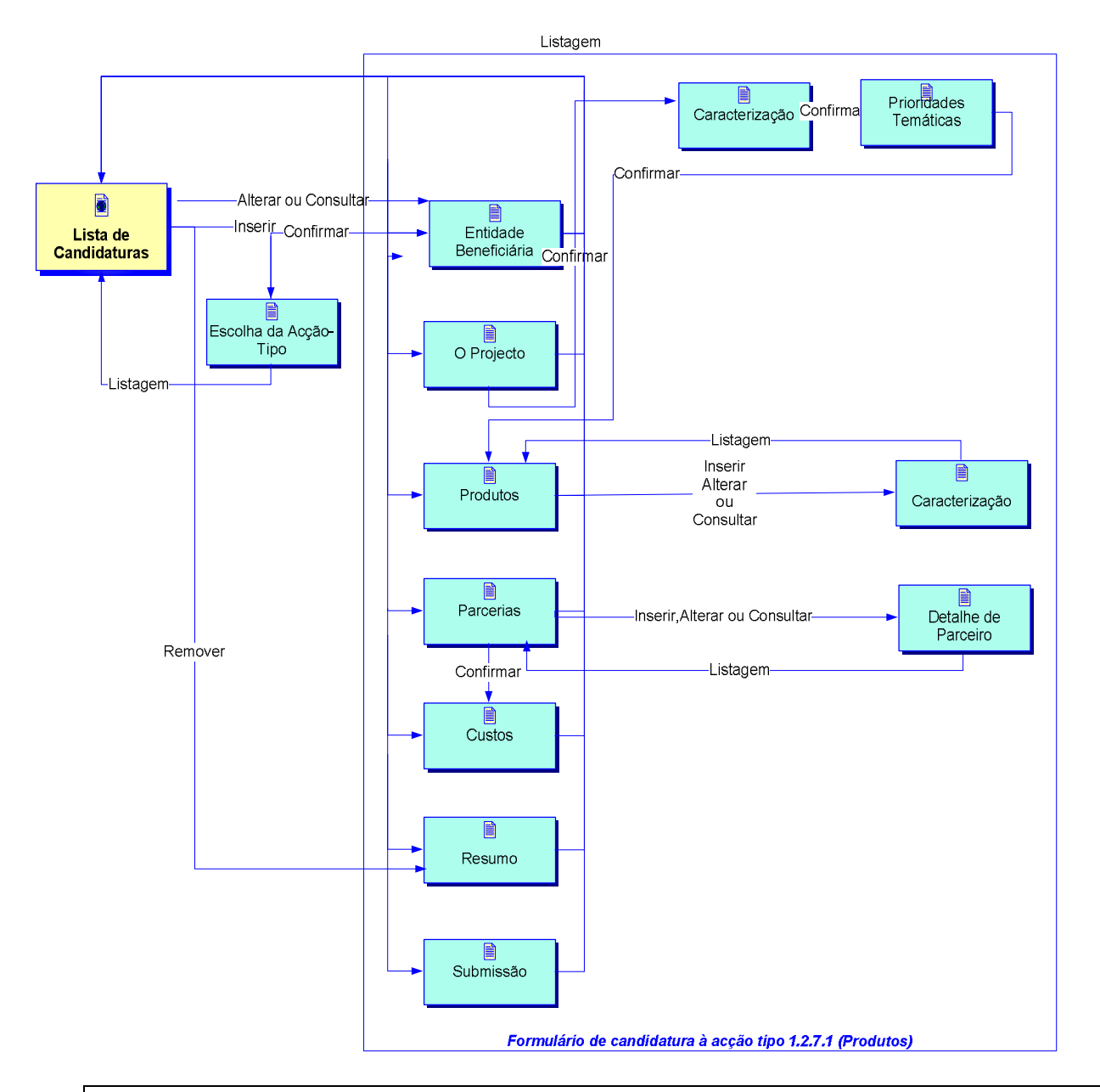

### 2.2 Lista de Candidaturas<sup>c</sup>

 $\overline{a}$ 

Lista de Candidaturas encontra-se na área de ecrãs transversais dos formulários de candidatura, o desenho técnico/funcional deste formulário encontra-se especificado no documento AP299\_FRM\_v00.doc.

Informação PÚBLICA que, sendo pertença da DRQP, pode ser divulgada para o público em geral sem qualquer prejuízo para a Direcção Regional ou para pessoas e entidades com ela relacionada.

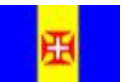

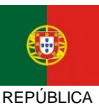

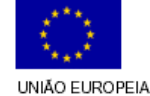

<sup>c</sup> Não efectuámos no momento nenhuma alteração na lista. Se se vier a verificar a necessidade de identificar o Organismo Intermédio na lista de Projectos, esta será uma alteração transversal, uma vez que a lista é comum a todos os formulários.

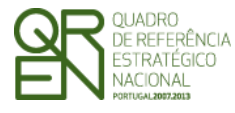

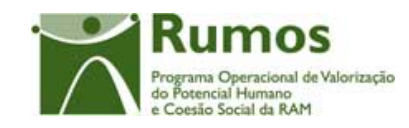

*CANDIDATURA F17* 

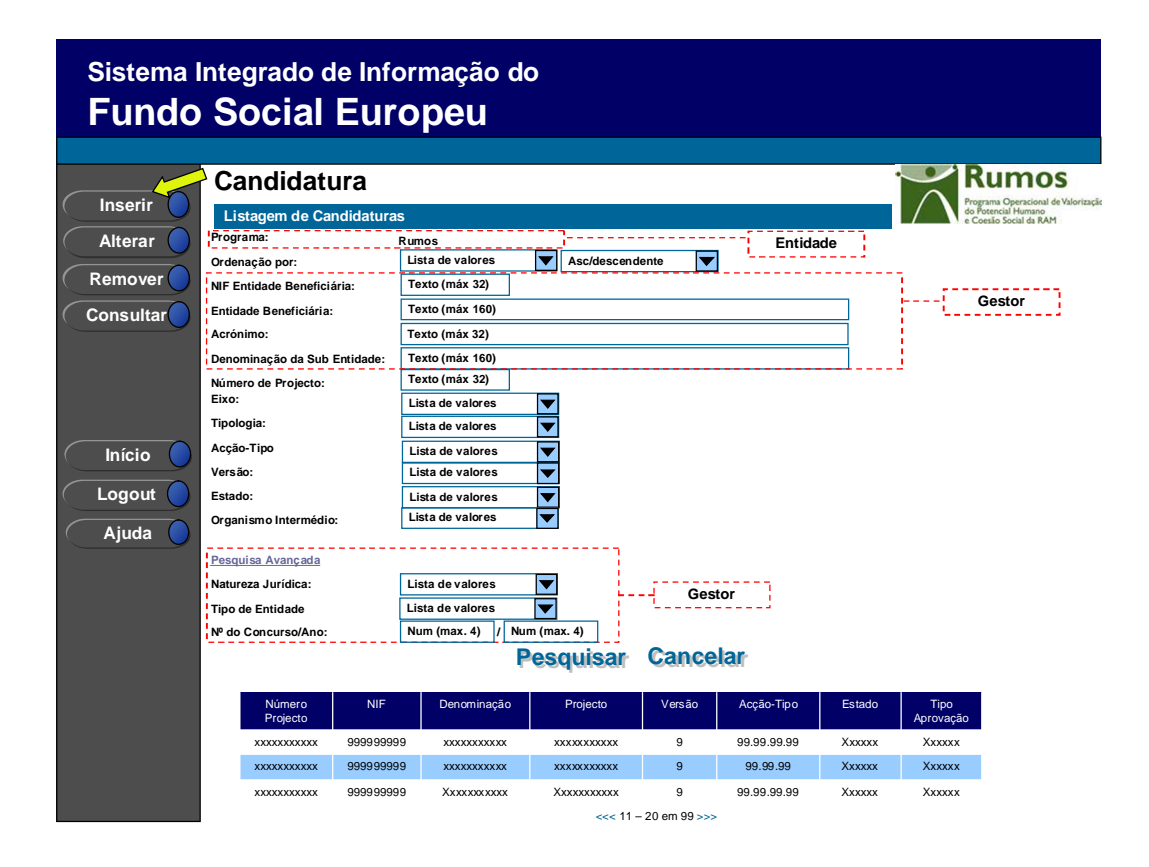

Informação PÚBLICA que, sendo pertença da DRQP, pode ser divulgada para o público em geral sem qualquer prejuízo para a Direcção Regional ou para pessoas e entidades com ela relacionada.

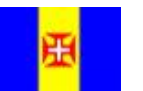

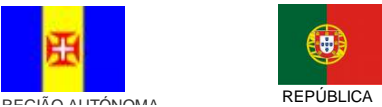

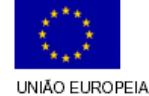

Pág. 10 / 39

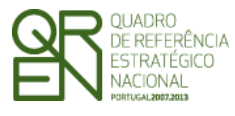

*CANDIDATURA F17* 

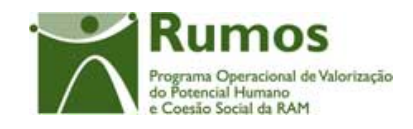

### 2.3 Identificação da Acção-Tipo a que se candidata

A Identificação da Acção-Tipo encontra-se na área de ecrãs transversais dos formulários de candidatura, o desenho técnico/funcional deste formulário encontra-se especificado no documento AP299\_FRM\_v00.doc.

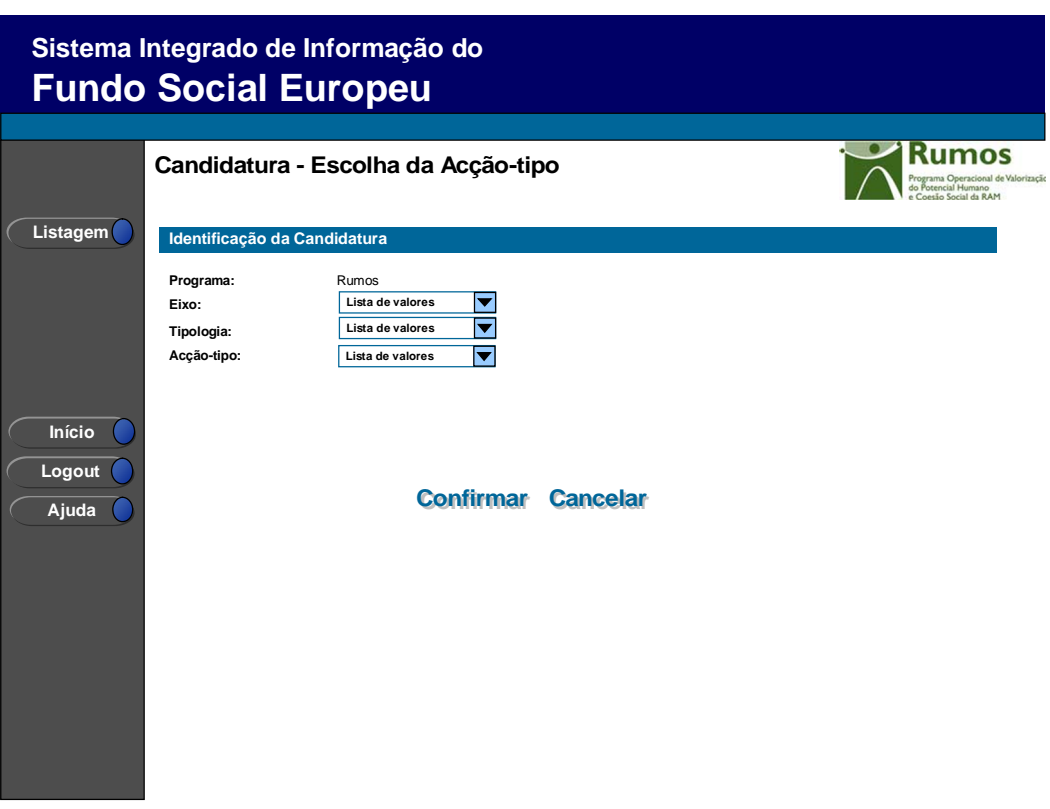

Informação PÚBLICA que, sendo pertença da DRQP, pode ser divulgada para o público em geral sem qualquer prejuízo para a Direcção Regional ou para pessoas e entidades com ela relacionada.

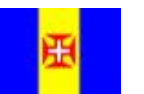

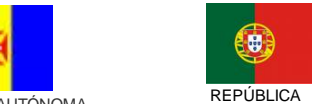

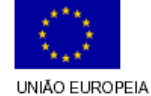

Pág. 11 / 39

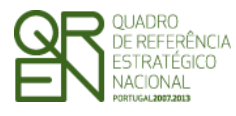

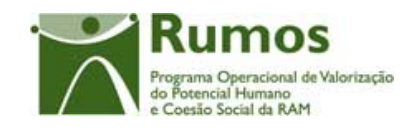

*CANDIDATURA F17* 

### 2.4 Entidade Beneficiária

A Entidade Beneficiária encontra-se na área de ecrãs transversais dos formulários de candidatura, o desenho técnico/funcional deste formulário encontra-se especificado no documento AP299\_FRM\_v00.doc.

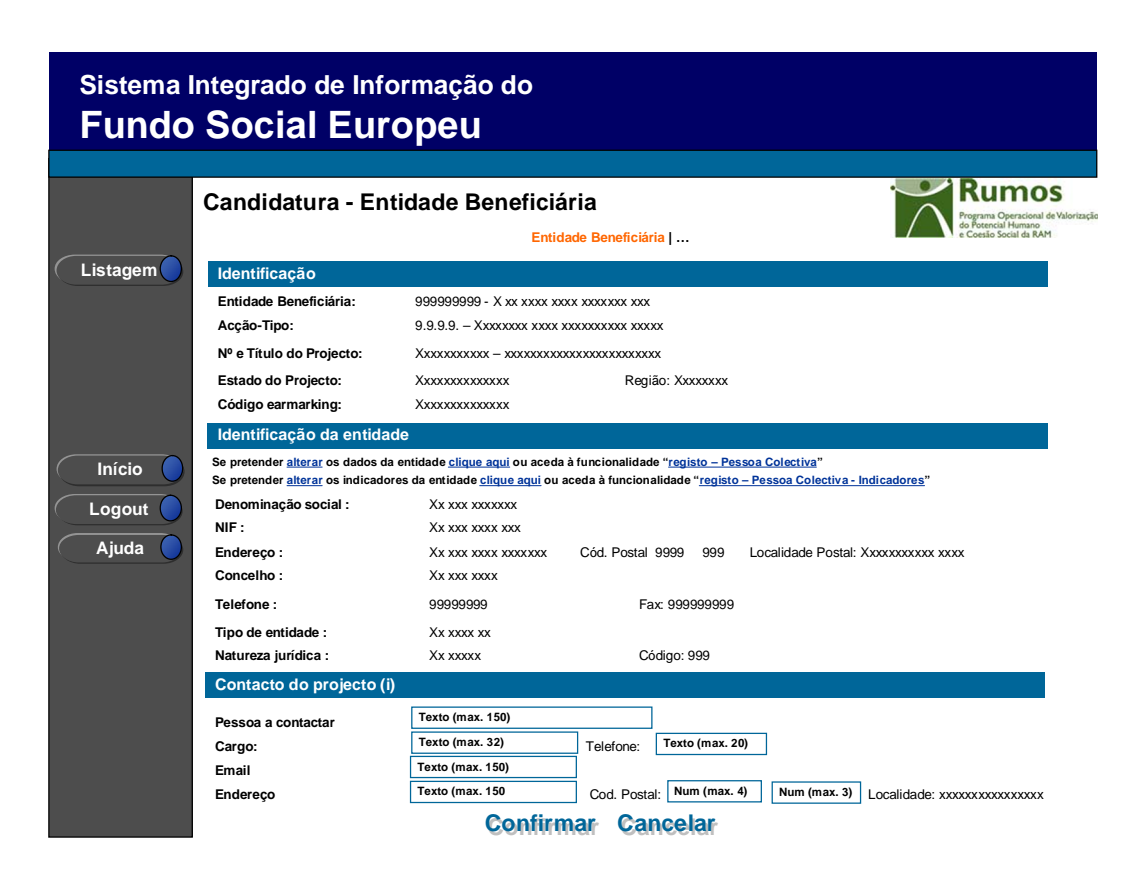

Informação PÚBLICA que, sendo pertença da DRQP, pode ser divulgada para o público em geral sem qualquer prejuízo para a Direcção Regional ou para pessoas e entidades com ela relacionada.

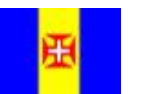

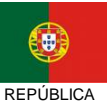

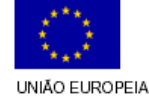

Pág. 12 / 39

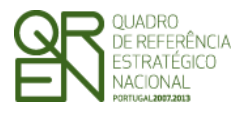

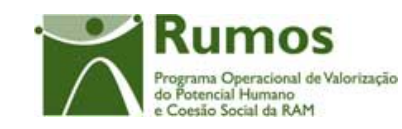

*CANDIDATURA F17* 

### 2.5 O Projecto

### **2.5.1 Caracterização do Projecto**

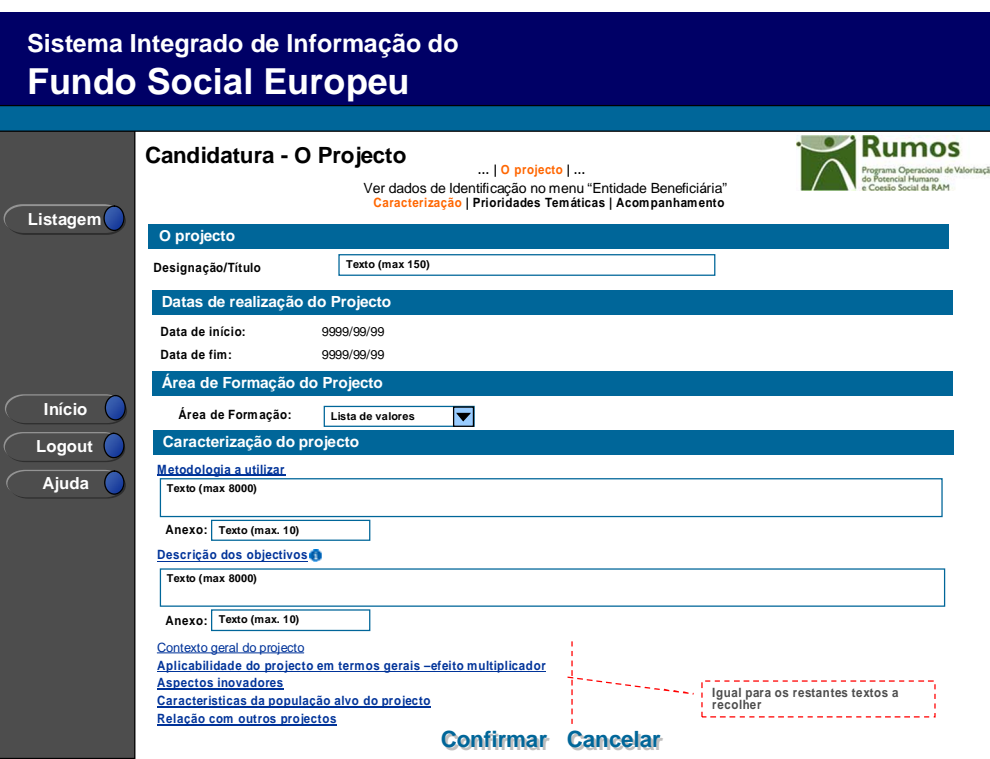

Neste ecrã é introduzida a Designação/Título do Projecto, datas previstas para início e fim do projecto, a área de formação do projecto disponibilizada através da respectiva lista de áreas de formação CIME existente no SIIFSE.

Em cada um dos diferentes textos recolhidos a entidade deverá remeter, sempre que considerar necessário e/ou adequado, para documentos anexos à candidatura que deverá enviar para a estrutura do gestor conjuntamente com o termo de responsabilidade devidamente assinado.

Informação PÚBLICA que, sendo pertença da DRQP, pode ser divulgada para o público em geral sem qualquer prejuízo para a Direcção Regional ou para pessoas e entidades com ela relacionada.

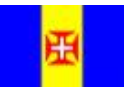

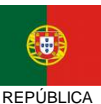

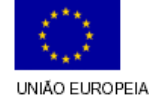

Pág. 13 / 39

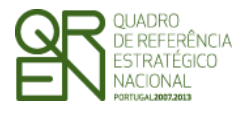

*CANDIDATURA F17* 

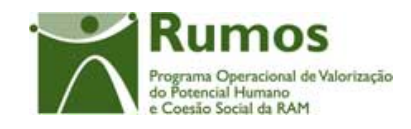

#### *Operações*

- § Botão "Confirmar" para registar/alterar a informação inserida no ecrã.;
- § Botão "Cancelar" para fazer *reset* à informação introduzida no ecrã;
- § Botão lateral "Listagem" para retornar à listagem de projectos.

#### *Validações*

- § Todos os campos são de preenchimento obrigatório;
- § As datas têm que ser válidas (e.g.: 31/2 é uma data inválida);
- § A duração apenas pode abranger 24 meses: (Ano de fim ano de início  $\leq$ =1)<sup>d</sup>.
- § A data de fim tem de ser superior ao ano de início;
- § As datas do projecto têm de estar compreendidas entre as datas de início e fim do **QREN**
- § Dimensão dos campos conforme o desenho;

#### *Processo*

 $\overline{a}$ 

"Confirmar" regista a informação digitada no ecrã e navega para o ecrã "O Projecto – Prioridades Temáticas".

<sup>d</sup> Esta validação aplica-se apenas ao formulário de candidatura podendo, em pedido de alteração, vir a abranger 3 anos civis.

Informação PÚBLICA que, sendo pertença da DRQP, pode ser divulgada para o público em geral sem qualquer prejuízo para a Direcção Regional ou para pessoas e entidades com ela relacionada.

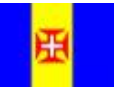

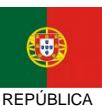

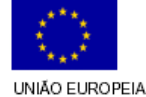

Pág. 14 / 39

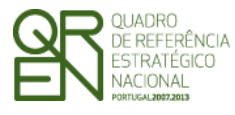

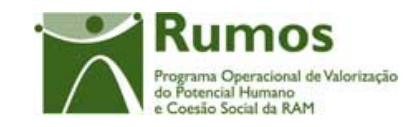

#### *CANDIDATURA F17*

### **2.5.2 Prioridades Temáticas**

O ecrã para descrição da forma como no projecto serão integradas as prioridades temáticas encontra-se no desenho técnico/funcional dos ecrãs transversais.

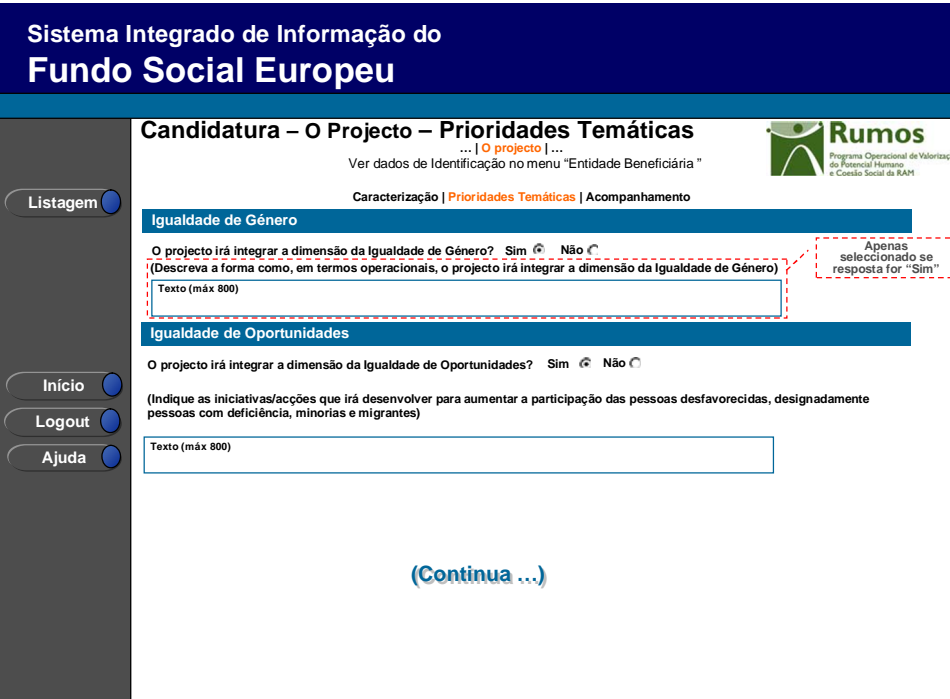

Informação PÚBLICA que, sendo pertença da DRQP, pode ser divulgada para o público em geral sem qualquer prejuízo para a Direcção Regional ou para pessoas e entidades com ela relacionada.

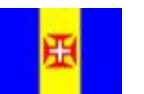

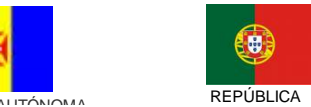

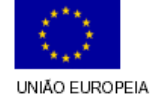

Pág. 15 / 39

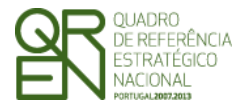

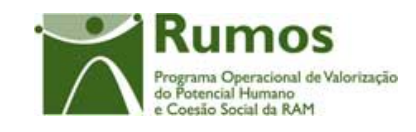

*CANDIDATURA F17* 

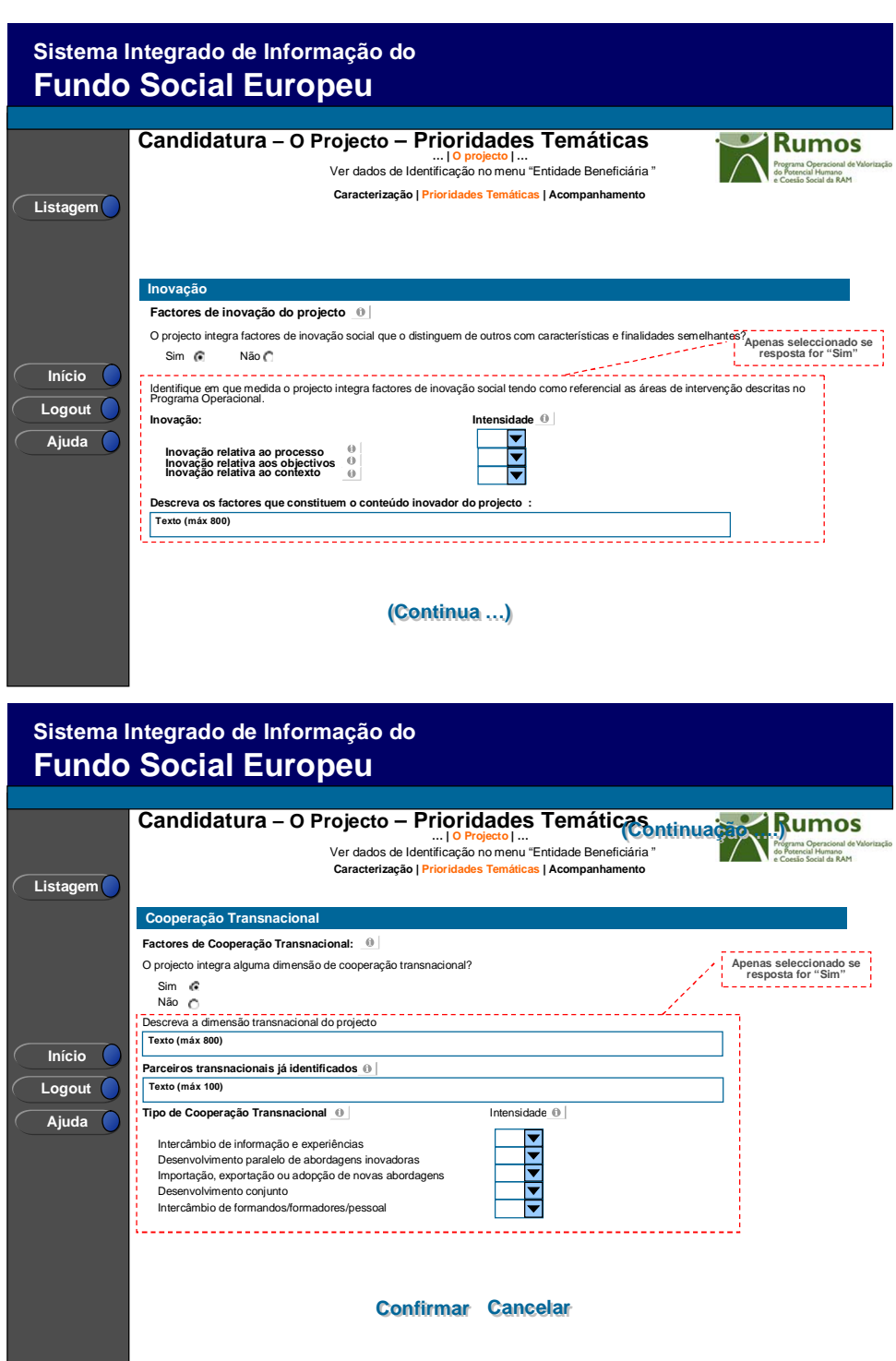

A este formulário aplicam-se os campos de prioridades temáticas:

- Igualdade de Género
- Igualdade de Oportunidades
- Inovação

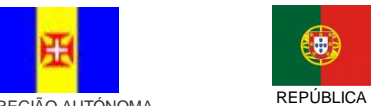

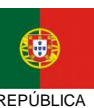

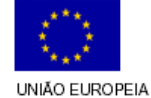

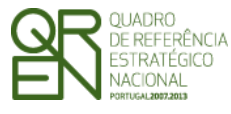

*CANDIDATURA F17* 

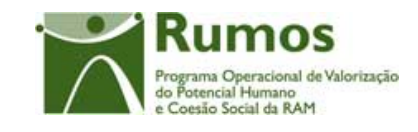

• Cooperação Transnacional

### **2.5.3 Acompanhamento do Projecto**

O ecrã de acompanhamento do projecto encontra-se no desenho técnico/funcional dos ecrãs transversais.

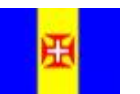

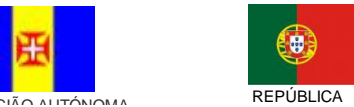

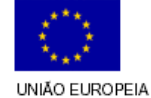

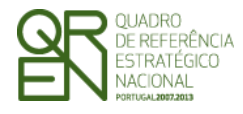

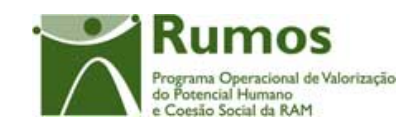

*CANDIDATURA F17* 

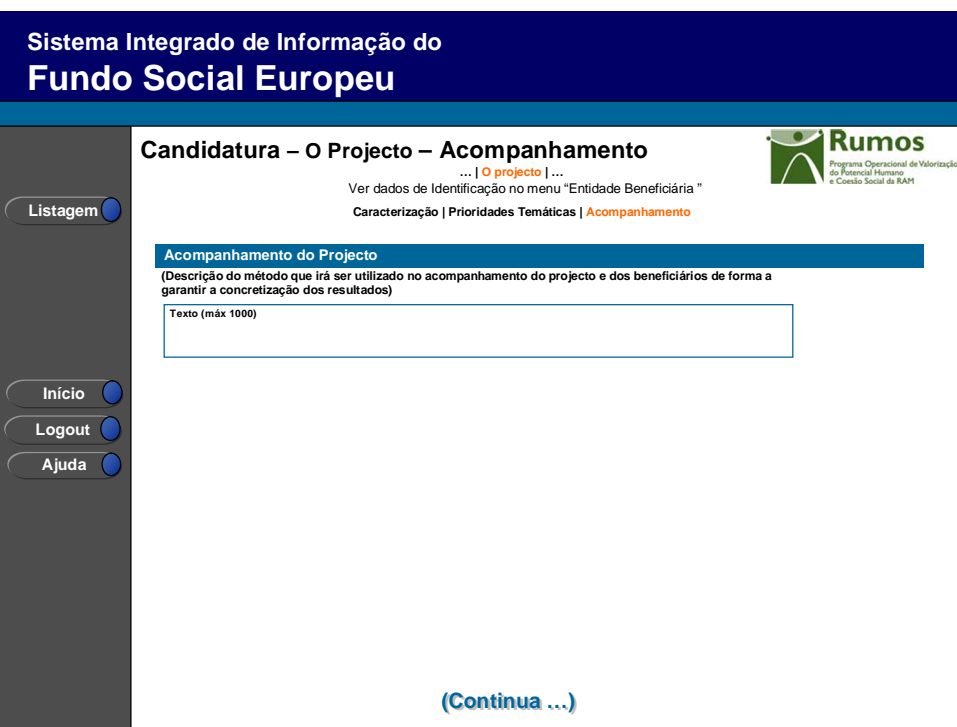

A este formulário aplicam-se os campos de acompanhamento do projecto:

• Acompanhamento do Projecto

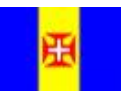

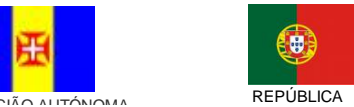

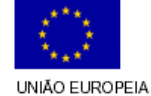

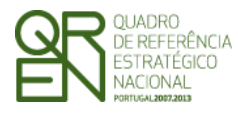

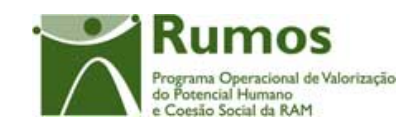

*CANDIDATURA F17* 

### 2.6 Produtos

### **2.6.1 Lista de Produtos**

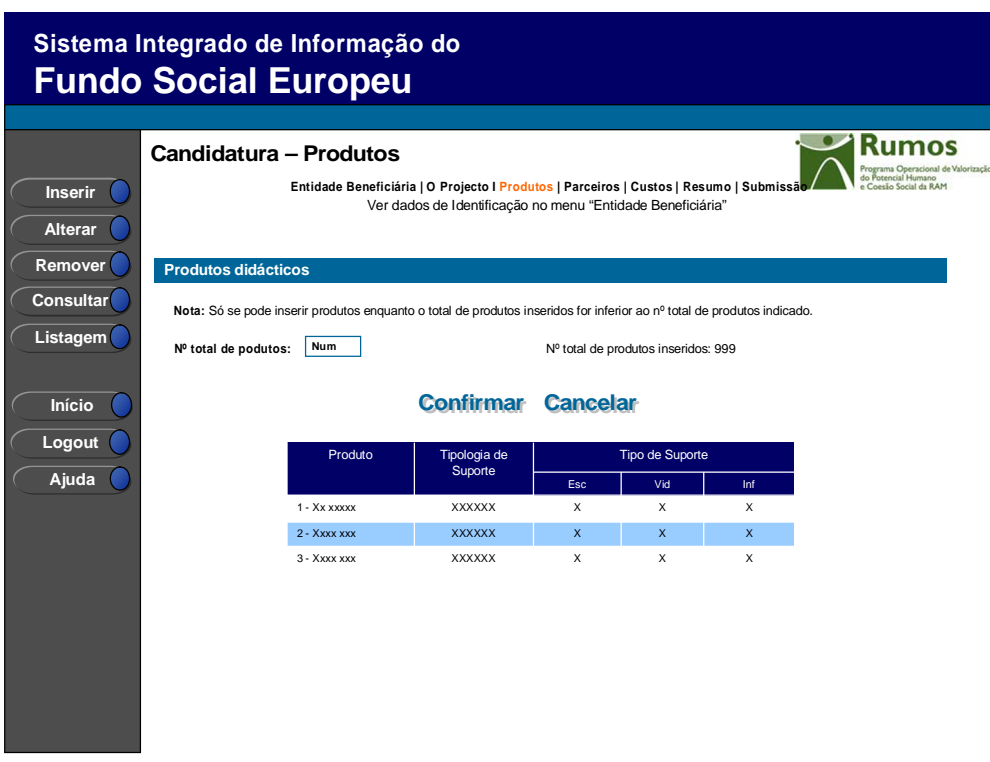

A partir deste ecrã pode ser introduzida, alterada, removida ou consultada a informação de detalhe de cada um dos produtos didácticos a desenvolver pela entidade no âmbito do projecto.

O campo relativo ao nº total de produtos já inseridos apenas deve ser visível em modo de inserção ou alteração da candidatura, uma vez que apenas tem por objectivo a validação do número de registos inseridos.

Por forma a possibilitar a identificação na lista de cada um dos distintos produtos didácticos a desenvolver é disponibilizada na lista informação sobre o número e título do produto, Acção-Tipo e tipo de suporte associados a cada um dos produtos.

Informação PÚBLICA que, sendo pertença da DRQP, pode ser divulgada para o público em geral sem qualquer prejuízo para a Direcção Regional ou para pessoas e entidades com ela relacionada.

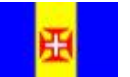

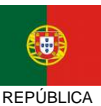

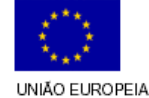

Pág. 19 / 39

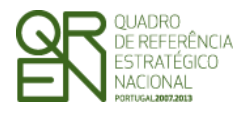

*CANDIDATURA F17* 

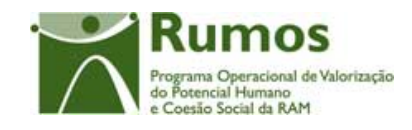

#### *Operações*

- § Botão "Confirmar" para registar/alterar a informação inserida no ecrã;
- § Botão "Cancelar" para fazer *reset* à informação introduzida no ecrã;
- § Botão "Inserir" para inserir um novo produto;
- § Botão "Alterar" para alterar o detalhe do produto seleccionado;
- § Botão "Remover" para remover o produto seleccionado;
- § Botão "Consultar" para consultar o detalhe do produto seleccionado;
- § Botão lateral "Listagem" para retornar à listagem de projectos;
- § Navegar na listagem de pedidos apresentados:
	- o "<<" para os 10 anteriores
	- o ">>" para os 10 seguintes

#### *Validações*

- § O nº de total de produtos tem de ser no mínimo 1;
- § "Remover", "Alterar" e "Consultar" pressupõe a selecção de um elemento da lista;
- § A operação de "Inserir" (botão lateral esquerdo) é possível apenas se o nº total de produtos for superior ao nº total de produtos já inseridos. No caso contrário o botão não é disponibilizado.

#### *Alertas*

§ Ao alterar o nº de produtos é emitido um alerta para que o utilizador confirme se pretende realizar a alteração. Se alterar o total de produtos para um nº inferior ao total de produtos já inseridos é emitido um alerta para que proceda à respectiva remoção da listagem ou correcção do total de modo a que este fique coerente.

#### *Processo*

- § "Inserir" navega para o ecrã de "Detalhe do Produto" em modo de inserção;
- § "Alterar" navega para o ecrã de "Detalhe do Produto" seleccionado da lista sendo permitida a sua edição;

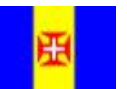

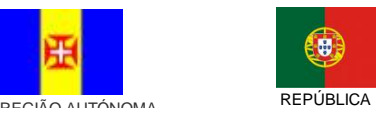

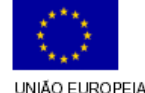

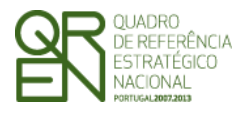

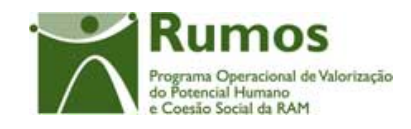

- § "Remover" remove o produto seleccionado da lista, assim como o pessoal interno e externo afecto ao projecto e ainda os custos do produto;
- § "Listagem" regressa à listagem de candidatura;
- § "Confirmar" regista o nº Total de Produtos a desenvolver no âmbito do projecto (este número é utilizado para validação do nº de produtos registados/ a registar) e navega para a página de caracterização do produto enquanto o nº de produtos já inseridos for inferior ao nº total de produtos indicados.

#### **2.6.2 Detalhe de Produto**

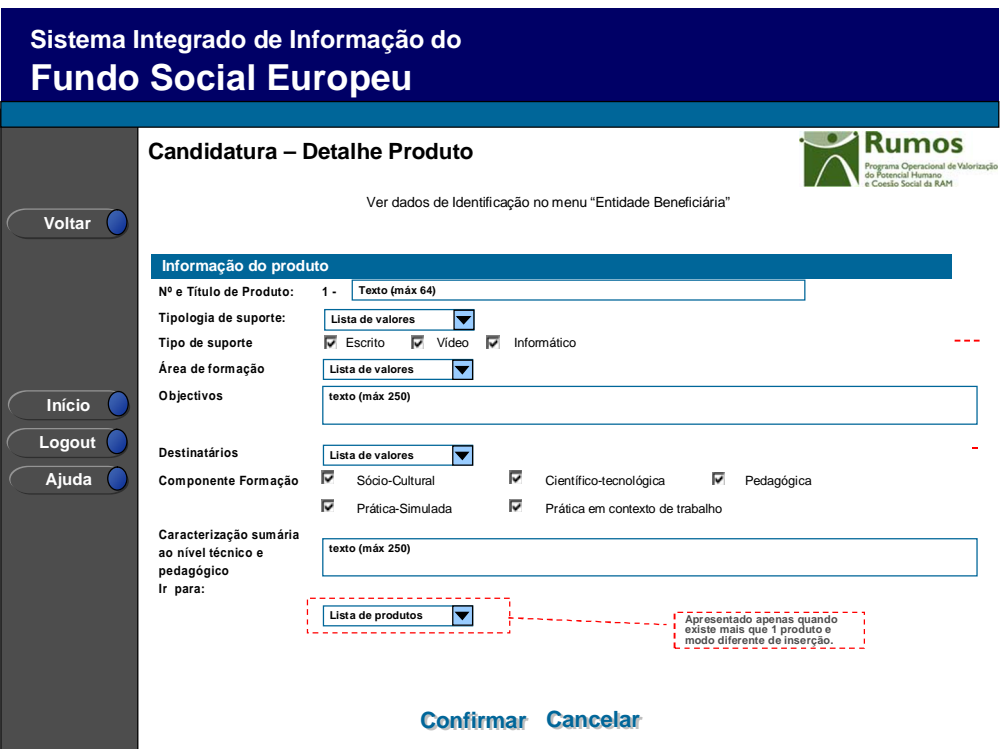

Informação PÚBLICA que, sendo pertença da DRQP, pode ser divulgada para o público em geral sem qualquer prejuízo para a Direcção Regional ou para pessoas e entidades com ela relacionada.

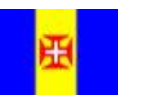

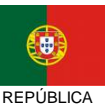

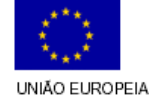

Pág. 21 / 39

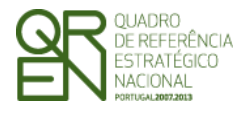

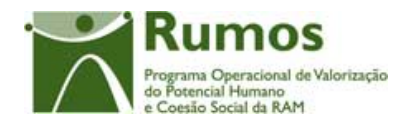

Neste ecrã é introduzida, alterada ou consultada a informação de detalhe de cada um dos produtos didácticos que a entidade pretende desenvolver no âmbito do pedido de financiamento, nomeadamente:

- § Número e título do Projecto *)*;
- § Tipologia de Suporte. Assume um dos seguintes valores:
	- o EL Conteúdos de *e-learning* e páginas web
	- o BL Bibliografia;
	- o CT Colectânea de Textos;
	- o EX Exercício de Aplicação ;
	- o MT Manual Técnico formador ;
	- o MT Manual Técnico formando;
	- o VD Videograma;
- § Tipo de Suporte (de escolha Múltipla):
	- o Escrito;
	- o Audio-visual;
	- o Informático;
- § Área de Formação;
- § Objectivos;
- § Destinatários (de escolha Múltipla):
	- o Formando;
	- o Formador;
	- o Ambos;
	- o Outros Agentes;
- § Componentes de Formação (de escolha Múltipla) :
	- o Sócio-Cultural;
	- o Científico-tecnológica;
	- o Pedagógica;
	- o Prática-Simulada;
	- o Prática em contexto de trabalho;
- § Caracterização sumária ao nível técnico e pedagógico

Informação PÚBLICA que, sendo pertença da DRQP, pode ser divulgada para o público em geral sem qualquer prejuízo para a Direcção Regional ou para pessoas e entidades com ela relacionada.

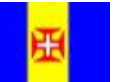

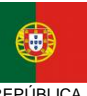

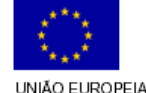

Pág. 22 / 39

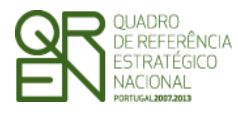

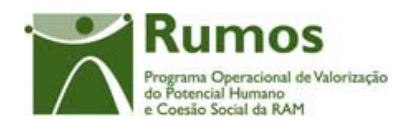

O campo de Área de Formação do Produto apresenta as sub-áreas respectivas à área de formação CIME escolhida para o projecto, no ecrã de "Caracterização". Por exemplo, se a entidade indica que o projecto abrange a área de formação "Arte" (2.1) então todos os produtos a desenvolver terão de ter como área de formação um "subtipo" da área escolhida para o projecto. Assim, neste caso as opções estariam limitadas a:

- § 2.1.1 Belas Artes
- § 2.1.2 Artes de espectáculos
- § 2.1.3 Audiovisuais e produção dos media
- § 2.1.4 Design
- § 2.1.5 Artesanato
- § 2.1.6 Artes Programas não classificados noutra área de formação

#### *Operações*

- § Botão "Confirmar" para registar/alterar a informação inserida no ecrã;
- § Botão "Cancelar" para fazer *reset* à informação introduzida no ecrã;
- § Botão lateral "Voltar" para retornar à listagem de produtos;

#### *Validações*

- § Apenas são disponibilizadas as sub-áreas de formação relativas à área de formação CIME seleccionada para o projecto;
- § O Produto terá que abranger, no mínimo, um tipo de suporte
- § O Produto terá que abranger, no mínimo, uma componente de formação

#### *Processo*

§ "Confirmar" insere/actualiza os dados do produto e navega para o ecrã de "Lista de Parcerias".

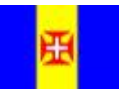

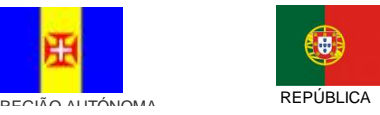

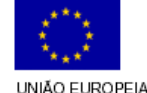

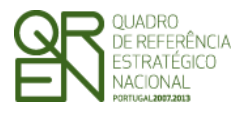

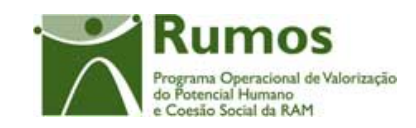

*CANDIDATURA F17* 

### **2.7 Parcerias**

### **2.7.1 Lista de Parceiros**

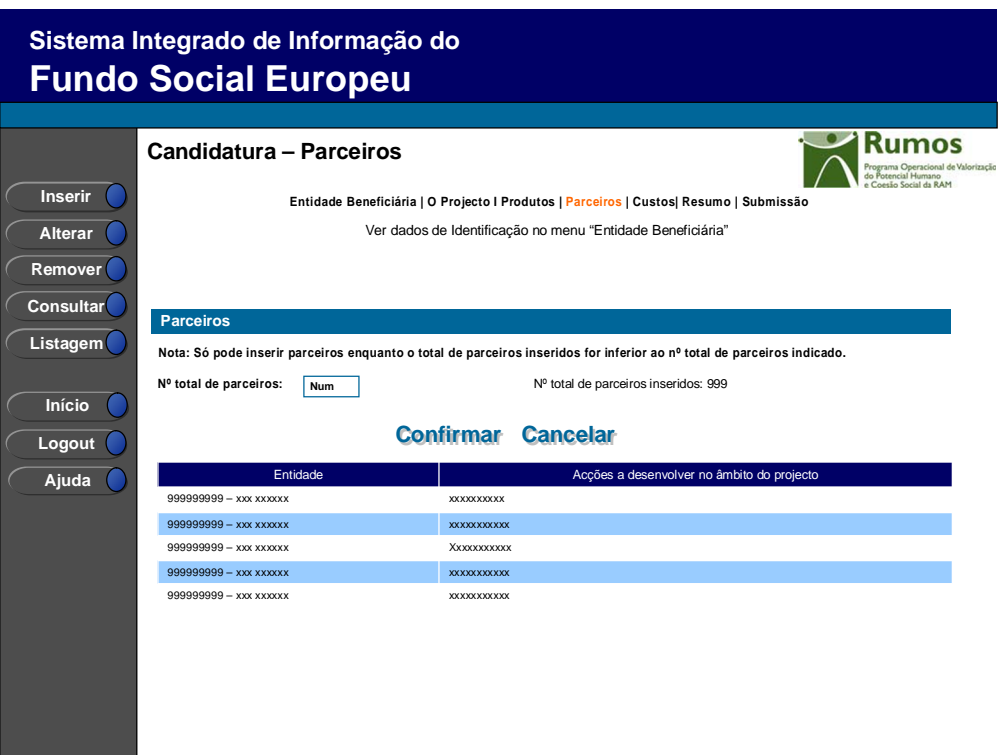

Os campos relativos ao nº total de parceiros já inseridos apenas deve ser visível em modo de alteração uma vez que tem objectivo de validação por confronto com o nº total de parceiros indicado pelo utilizador *.* 

#### *Operações*

- § Botão "Confirmar" para registar/alterar a informação inserida no ecrã;
- § Botão "Cancelar" para fazer *reset* à informação introduzida no ecrã;
- § Botão lateral "Listagem" para retornar à listagem de projectos.

#### *Validações*

§ "Remover" e "Alterar" " um parceiro pressupõe a selecção de um elemento da

Informação PÚBLICA que, sendo pertença da DRQP, pode ser divulgada para o público em geral sem qualquer prejuízo para a Direcção Regional ou para pessoas e entidades com ela relacionada.

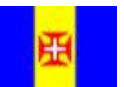

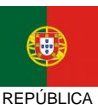

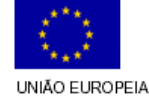

Pág. 24 / 39

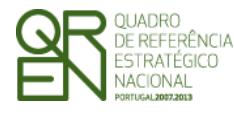

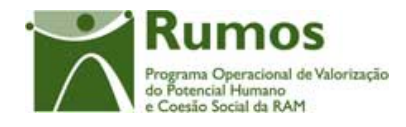

lista;

§ A operação de "Inserir" (botão lateral esquerdo) é possível apenas se o nº total de parceiros for superior ao nº total de parceiros inseridos. No caso contrário o botão não é disponibilizado.

#### *Alertas*

- § Ao alterar o nº de parceiros para um nº superior ao de registos já inseridos, ao confirmar entra no ecrã de detalhe do Parceiro.
- § Se alterar o total de parceiros para um nº inferior ao de parceiros já inseridos é enviado um alerta para que proceda à remoção individual, a partir da listagem dos parceiros pretendidos.

#### *Processo*

- § "Inserir" navega para o ecrã de "Detalhe do Parceiro" em modo de inserção;
- § "Alterar" navega para o ecrã de "detalhe do Parceiro" seleccionado da lista sendo permitida a sua edição;
- § "Remover" remove o parceiro seleccionado da lista;
- § "Listagem" regressa à listagem de candidatura;
- § "Confirmar" regista o nº de parceiros que participam no projecto (este número é utilizado para efeitos de validação do nº de parceiros registados) e navega para o ecrã "Parceiros-detalhe".

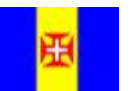

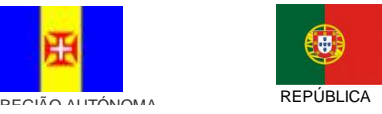

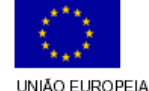

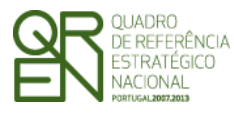

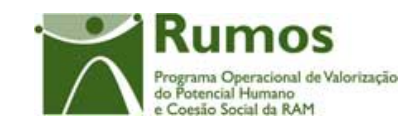

*CANDIDATURA F17* 

### **2.7.2 Detalhe de Parceiro**

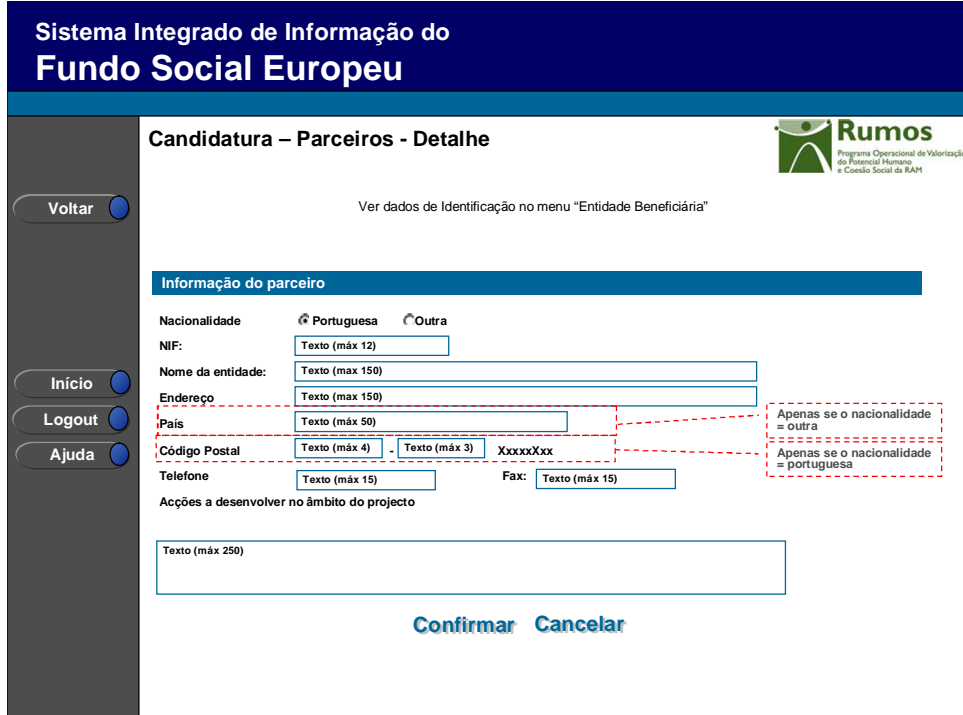

Neste ecrã é introduzida, alterada ou consultada a informação de detalhe de cada um dos parceiros que participam no projecto.

Por defeito, é indicada a nacionalidade portuguesa para os parceiros, sendo no entanto possível introduzir parceiros internacionais.

Para os parceiros nacionais o NIF terá de ser válido, em conformidade com o algoritmo de validação de NIF, sendo ainda permitida a pesquisa dos dados da entidade na base de dados do SIIFSE, apenas nas entidades que já tenham sido inseridas nos projectos da respectiva entidade Beneficiária. No entanto, os dados obtidos serão alteráveis pela entidade promotora repercutindo-se qualquer actualização dos dados, estritamente no contexto do projecto.

Os parceiros internacionais deverão indicar, adicionalmente à morada, o país.

Informação PÚBLICA que, sendo pertença da DRQP, pode ser divulgada para o público em geral sem qualquer prejuízo para a Direcção Regional ou para pessoas e entidades com ela relacionada.

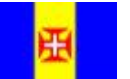

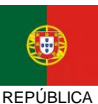

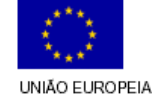

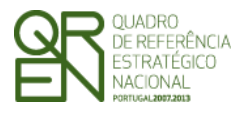

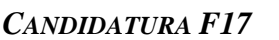

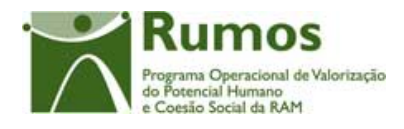

A apresentação da localidade postal será efectuada com base no código postal inserido (sem possibilidade de edição).

#### *Operações*

- § Botão "Confirmar" para registar/alterar a informação inserida no ecrã;
- § Botão "Cancelar" para fazer *reset* à informação introduzida no ecrã;
- § Botão lateral "Voltar" para retornar à listagem de parceiros.

#### *Validações*

- § Todos os campos são obrigatórios, com a seguinte excepção: no que se refere ao telefone e fax é obrigatório o preenchimento de apenas um destes dois campos.
- § Quando em modo de "Alteração" do detalhe do parceiro o NIF é apenas acessível para visualização não podendo ser alterado.

#### *Processo*

 $\overline{a}$ 

§ "Confirmar" insere/actualiza os dados do parceiro. Em caso de inserção, navega para nova página de detalhe de parceiro repetindo-se este processo *n* vezes, em que *n* = total de parceiros – total de parceiros inseridos. Caso contrário volta para a lista de parceiros<sup>e</sup> e navega para o ecrã "Custos".

Informação PÚBLICA que, sendo pertença da DRQP, pode ser divulgada para o público em geral sem qualquer prejuízo para a Direcção Regional ou para pessoas e entidades com ela relacionada.

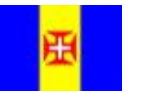

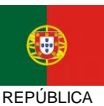

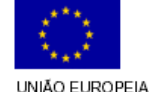

Pág. 27 / 39

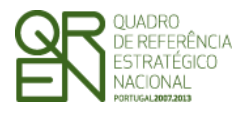

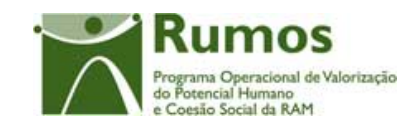

*CANDIDATURA F17* 

### **2.8 Custos**

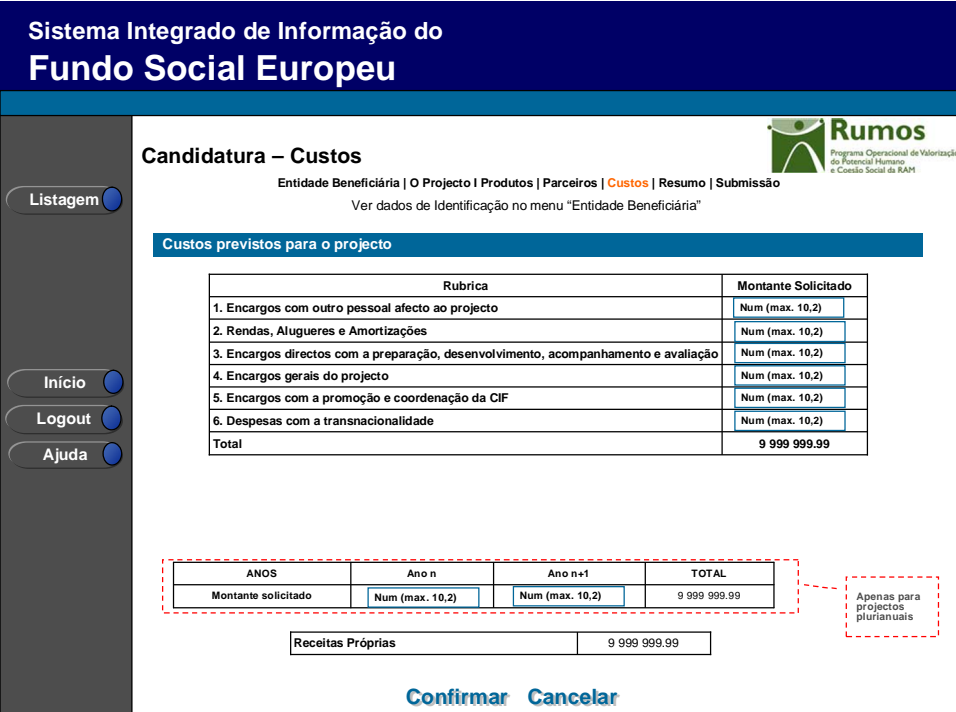

Neste ecrã serão recolhidos os custos para a totalidade do projecto em conformidade com a estrutura de rubricas definida para esta acção-tipo.

O quadro para recolha de custos anualizados apenas será editável no caso do projecto ser plurianual em que o "ano n" corresponde ao ano de inicio do projecto. Para os projectos anuais o quadro não será visível sendo automaticamente imputada a totalidade dos custos ao ano de execução do projecto.

#### *Operações*

- § Botão "Confirmar" para registar/alterar a informação inserida no ecrã;
- § Botão "Cancelar" para fazer *reset* à informação introduzida no ecrã;
- § Botão lateral "Listagem" para retornar à listagem de candidaturas.

Informação PÚBLICA que, sendo pertença da DRQP, pode ser divulgada para o público em geral sem qualquer prejuízo para a Direcção Regional ou para pessoas e entidades com ela relacionada.

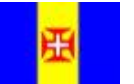

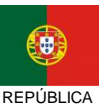

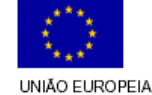

Pág. 28 / 39

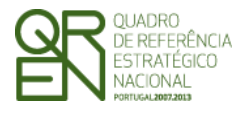

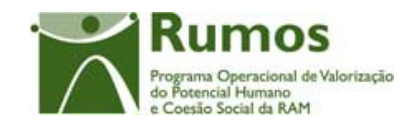

#### *Validações*

- § Todos os campos são de preenchimento obrigatório;
- § O custo total elegível deve ser superior a zero;
- § O montante para qualquer ano de financiamento deve ser igual ou superior a zero;
- § No caso de projectos plurianuais o valor total do quadro de distribuição de custos por anos tem de ser igual ao valor total calculado no quadro de discriminação de custos por rubricas;
- § As receitas próprias solicitadas não podem ser superiores ao montante solicitado.

#### *Processo*

§ "Confirmar" regista a informação digitada no ecrã. (registo anualizado proporcional à divisão do custo total solicitado por anos) e navega para o ecrã de "Resumo".

Informação PÚBLICA que, sendo pertença da DRQP, pode ser divulgada para o público em geral sem qualquer prejuízo para a Direcção Regional ou para pessoas e entidades com ela relacionada.

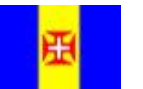

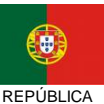

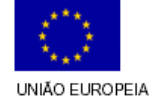

Pág. 29 / 39

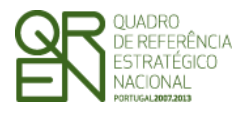

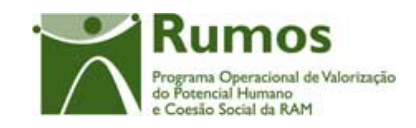

*CANDIDATURA F17* 

### **2.9 Resumo**

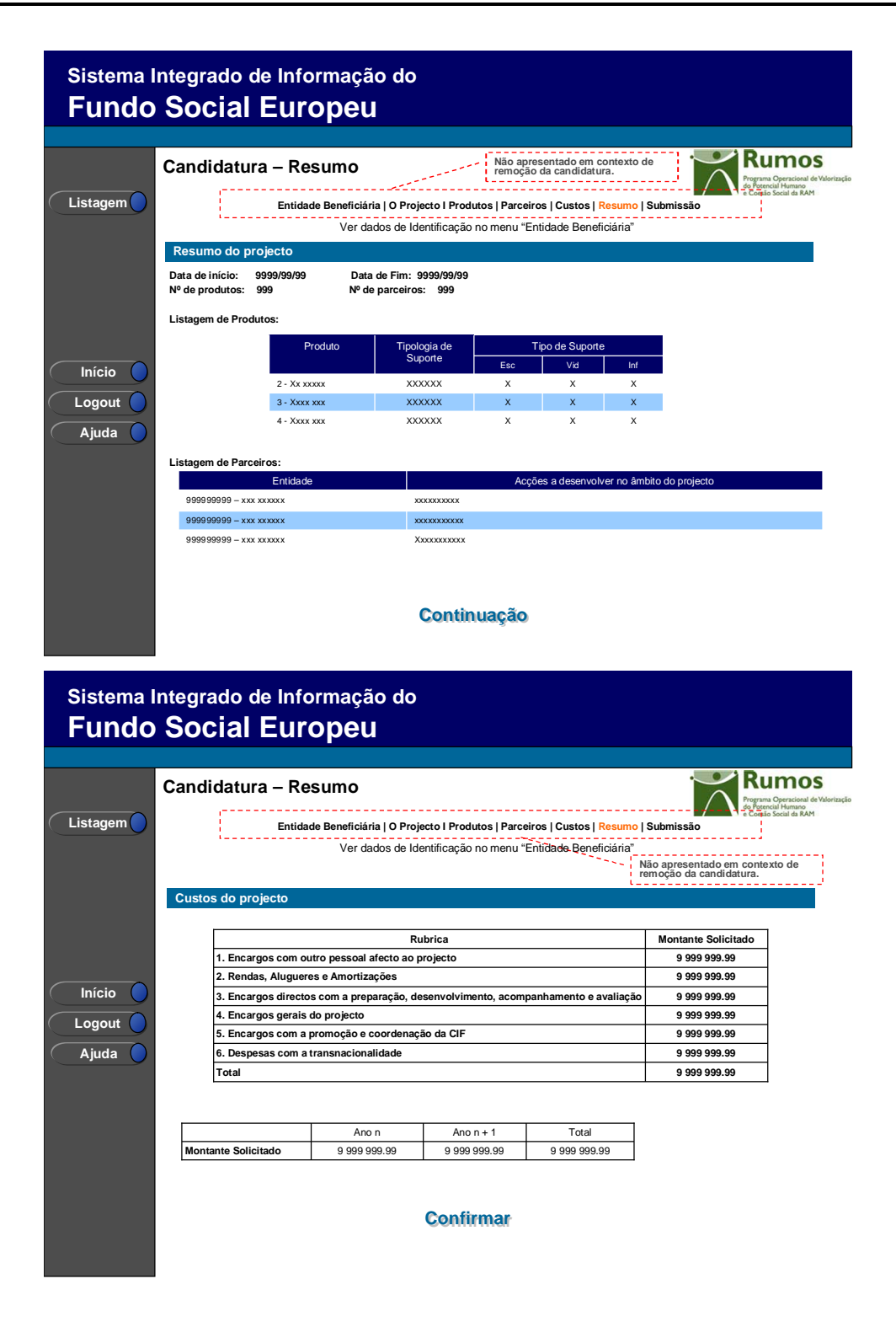

Informação PÚBLICA que, sendo pertença da DRQP, pode ser divulgada para o público em geral sem qualquer prejuízo para a Direcção Regional ou para pessoas e entidades com ela relacionada.

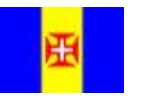

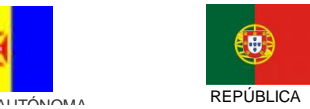

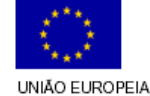

Pág. 30 / 39

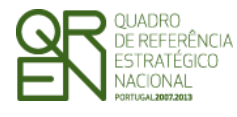

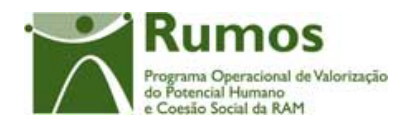

Neste ecrã é apresentado um resumo do formulário permitindo à entidade validar a informação inserida. Consiste apenas em apresentar totalizadores do projecto, nomeadamente:

- § Data de início e fim do projecto;
- § Nº de produtos a desenvolver;
- § Nº de parceiros envolvidos;
- § Listagem de produtos;
- § Listagem de parceiros;
- § Totais por "grande rubrica";
- § Totais por ano (no caso de projectos plurianuais, para projectos anuais o quadro não está visível);

Será também neste ecrã que o promotor confirmará a intenção de remoção da candidatura (operação escolhida na listagem de candidatura apenas para candidaturas registadas). Para fazer face a este requisito, o ecrã de "resumo" apresentará o botão "confirmar", em caso de remoção, não sendo disponibilizada nenhum outra informação do formulário<sup>f</sup> .

#### *Operações*

- § Botão lateral "Listagem" para retornar à listagem de parceiros;
- § Botão "Confirmar" para, no caso de remoção, confirmar a remoção do projecto e nos casos de inserção/alteração para navegar para o ecrã de submissão.

#### *Alertas*

§ Ao confirmar será apresentado o alerta: "Tem a certeza que pretende remover a candidatura?".

#### *Validações*

 $\overline{a}$ 

- § Botão lateral "Listagem" para retornar à listagem de parceiros;
- § Botão "Confirmar" apenas se a candidatura se encontra no estado "registada".

Informação PÚBLICA que, sendo pertença da DRQP, pode ser divulgada para o público em geral sem qualquer prejuízo para a Direcção Regional ou para pessoas e entidades com ela relacionada.

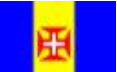

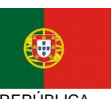

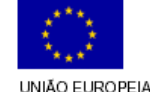

<sup>f</sup> Para proceder à consulta integral do formulário deverá seleccionar a opção "Consultar".

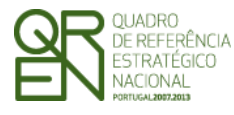

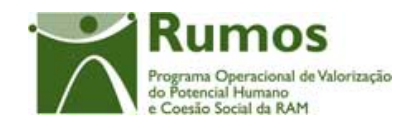

*CANDIDATURA F17* 

#### *Processo*

- § Botão lateral "Listagem" navega para a "listagem de candidatura";
- § Botão "Confirmar" remove a candidatura do SIIFSE e navega para a "listagem de candidatura", no contexto de remoção. No contexto de inserção/alteração navega para o ecrã de submissão.

Informação PÚBLICA que, sendo pertença da DRQP, pode ser divulgada para o público em geral sem qualquer prejuízo para a Direcção Regional ou para pessoas e entidades com ela relacionada.

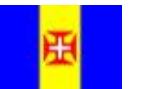

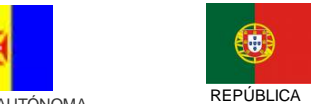

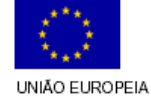

Pág. 32 / 39

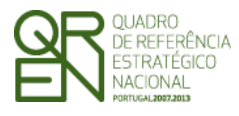

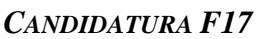

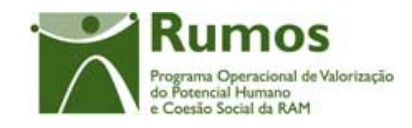

### 2.10 Submissão

### **2.10.1 Submissão de formulário**

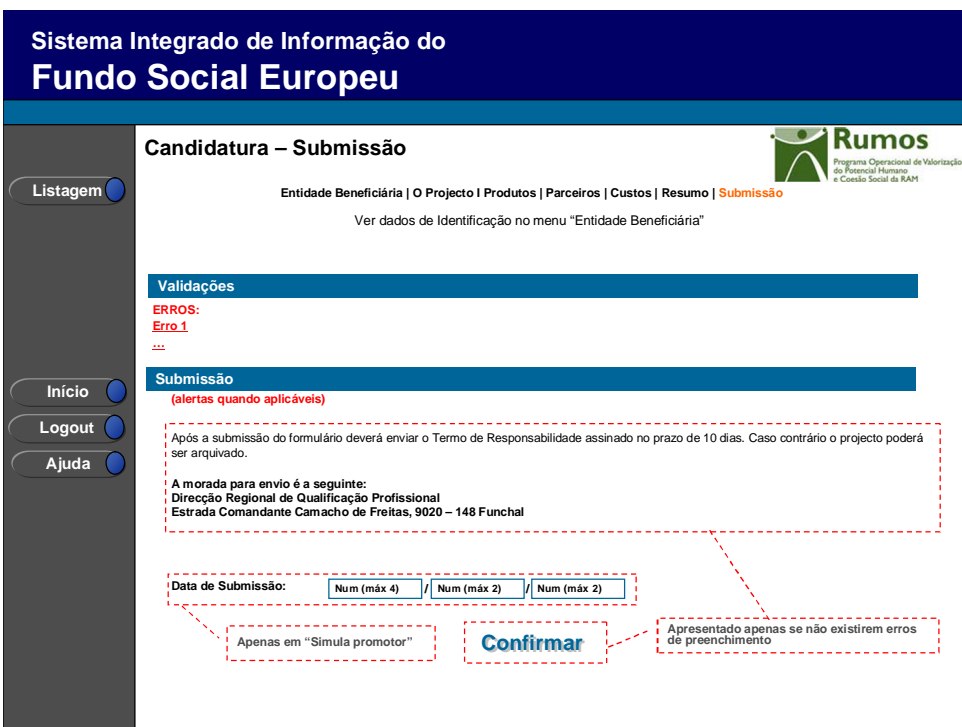

Este é o último dos ecrãs que corporizam o formulário de candidatura, sendo neste ecrã que a entidade procede à submissão do formulário à entidade gestora após ter sido verificado o seu correcto preenchimento. A mensagem "Após a submissão do formulário deverá enviar o Termo de Responsabilidade assinado no prazo de 10 dias. Caso contrário o projecto poderá ser arquivado." e a opção de submissão (botão "Confirmar") apenas será disponibilizado quando o formulário não apresentar erros de preenchimento e toda a informação obrigatória estiver devidamente preenchida.

Também serão aqui apresentados, quando aplicável, alertas não impeditivos de submissão que permitirão à entidade tomar as diligências necessárias para regularização das situações verificadas.

Para prever o cenário de recuperação de histórico, quando em contexto de simula promotor será recolhida a data de submissão e o nº de projecto.

Informação PÚBLICA que, sendo pertença da DRQP, pode ser divulgada para o público em geral sem qualquer prejuízo para a Direcção Regional ou para pessoas e entidades com ela relacionada.

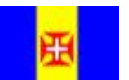

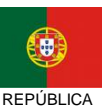

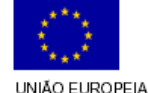

Pág. 33 / 39

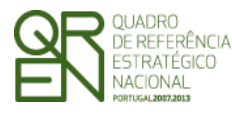

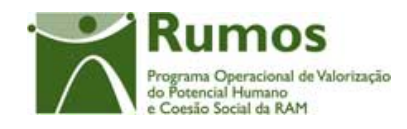

#### *Operações*

- § Botão "Confirmar" para submeter a candidatura;
- § Botão lateral "Listagem" para retornar à listagem de candidaturas.

#### *Validações*

- § Para ser permitida a submissão da candidatura (disponibilização do botão "confirmar") o formulário terá de estar devidamente preenchido. Assim, procedese nesta página a um conjunto de validações à integridade e coerência da informação introduzida nos diversos ecrãs que corporizam o formulário. Em suma, todas as validações efectuadas em cada um dos ecrãs, e atrás descritas, são revalidadas neste ecrã.
- § Adicionalmente a estas validações procede-se também à verificação de outros requisitos, nomeadamente:
	- o Prazos de apresentação das candidaturas. A submissão apenas poderá ocorrer se estiver em curso um período de candidaturas à Acção- Tipo 1.2.7.1, Apoio à Produção de Recursos e Materiais Didácticos. Esta validação será efectuada com base na data de submissão da candidatura (data inserida pelo gestor se a candidatura está a ser submetida em contexto de "simula promotor" caso contrário esta data corresponde à data corrente);
	- o O ecrã "Entidade Beneficiária" é de preenchimento obrigatório;
	- o O ecrã "Caracterização do Projecto" é de preenchimento obrigatório;
	- $\circ$  N<sup>o</sup> total de produtos indicado = n<sup>o</sup> de produtos inseridos e superior a 1;
	- o O custo total do projecto tem de ser superior a 0 para todos os anos do projecto;
	- o Custo total do projecto (para cada rubrica) = somatório de todos os produtos (para cada rubrica);
	- $\circ$  N<sup>o</sup> total de parceiros indicado = n<sup>o</sup> de parceiros inseridos.
	- $\theta$  O projecto tem que ter pelo menos um produto registado (Lista de Produtos).

Informação PÚBLICA que, sendo pertença da DRQP, pode ser divulgada para o público em geral sem qualquer prejuízo para a Direcção Regional ou para pessoas e entidades com ela relacionada.

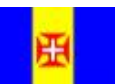

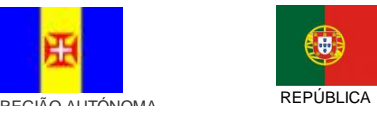

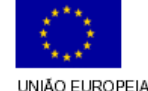

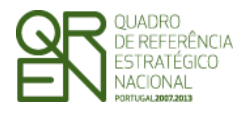

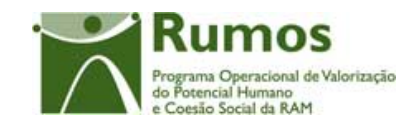

#### *Alertas*

§ Inexistência de informação relativa a acreditação da entidade titular na DGERT (significará a não admissibilidade da candidatura) nos domínios 1 a 6(inclusivé). A mensagem de alerta será a seguinte: "Não existe registo de informação relativa à Acreditação pela DGERT nos domínios obrigatórios para esta tipologia de intervenção. O facto de ser requisito obrigatório a acreditação nestes Domínios a sua não existência poderá conduzir ao Arquivamento do projecto.

#### *Processo*

.

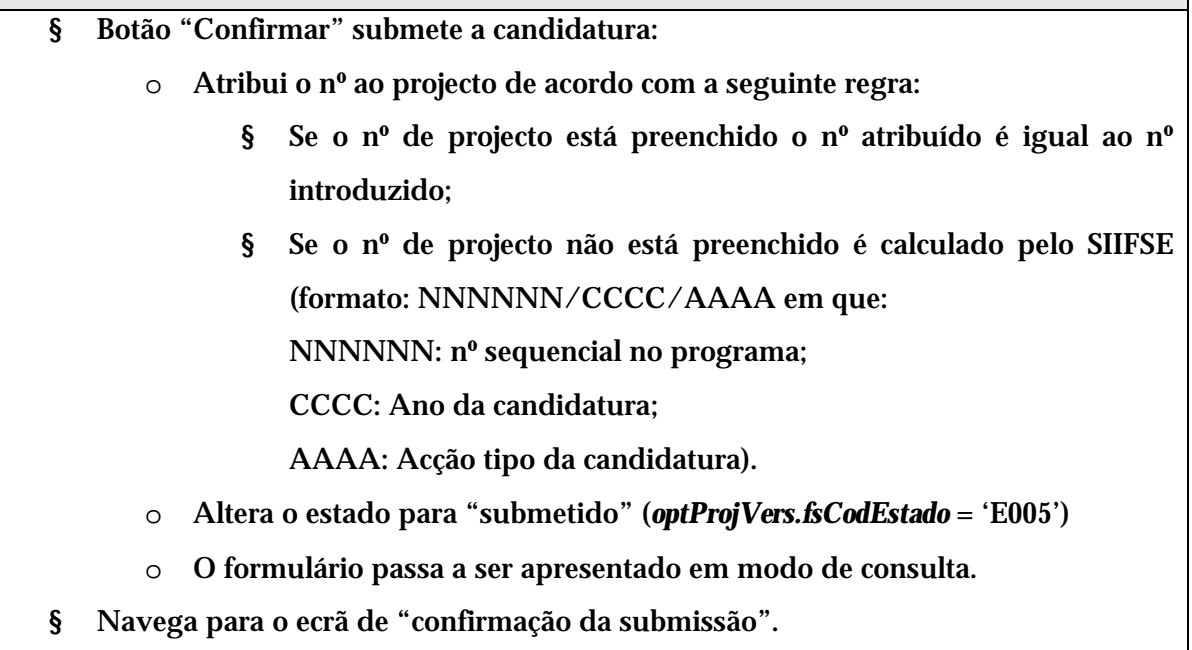

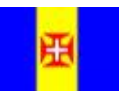

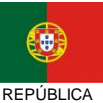

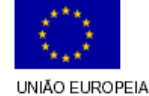

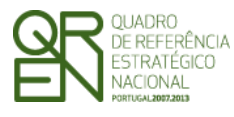

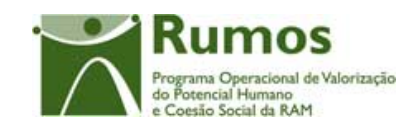

*CANDIDATURA F17* 

### **2.10.2 Confirmação da submissão**

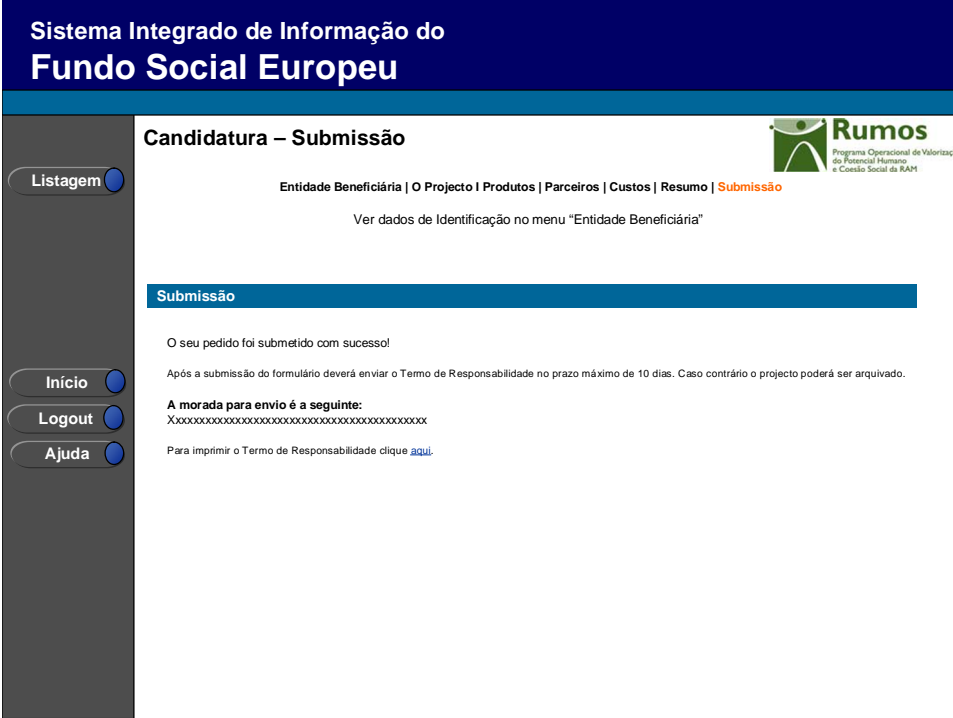

Este ecrã corporiza a confirmação da correcta submissão do formulário sendo também neste ecrã que o utilizador deverá proceder à impressão do termo de responsabilidade (que inclui informação resumo do projecto) a assinar e enviar ao gestor.

Será ainda apresenta a morada para a qual o termo de responsabilidade deverá ser enviado em conformidade com a acção tipo da candidatura.

Informação PÚBLICA que, sendo pertença da DRQP, pode ser divulgada para o público em geral sem qualquer prejuízo para a Direcção Regional ou para pessoas e entidades com ela relacionada.

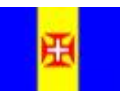

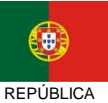

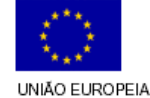

Pág. 36 / 39

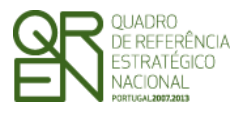

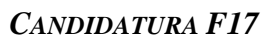

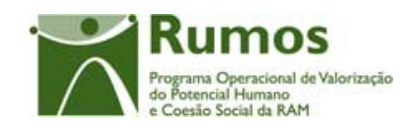

### 2.11 Termo de responsabilidade<sup>g</sup>

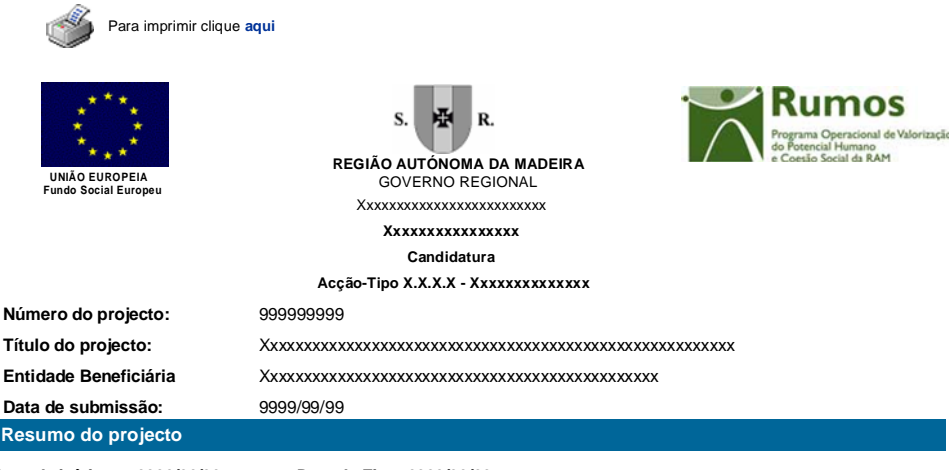

**Data de início: 9999/99/99 Data de Fim: 9999/99/99 Nº de produtos: 999 Nº de parceiros: 999**

**Listagem de Produtos:**

I

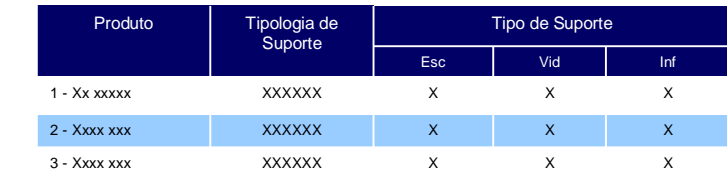

#### **Listagem de Parceiros::**

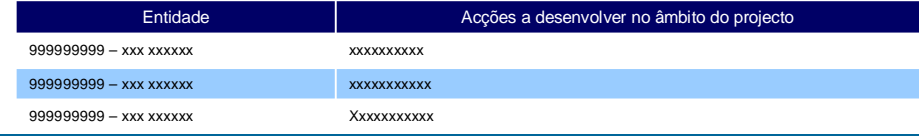

**Custos do projecto**

 $\overline{a}$ 

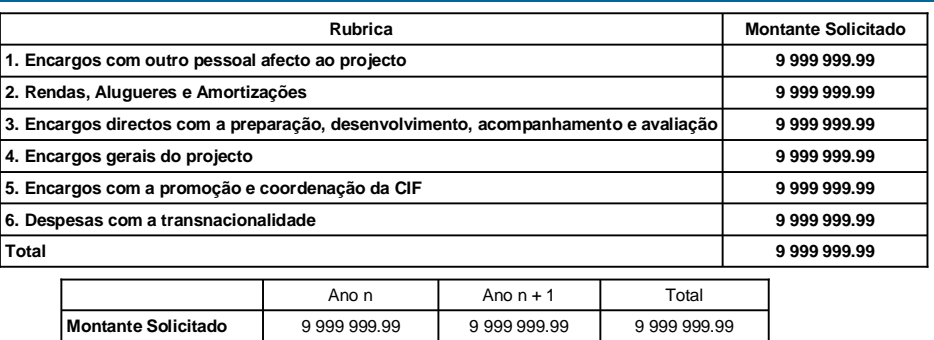

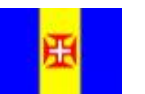

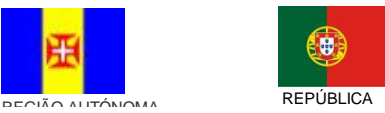

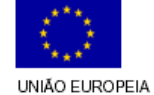

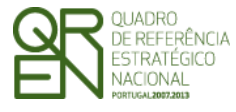

*CANDIDATURA F17* 

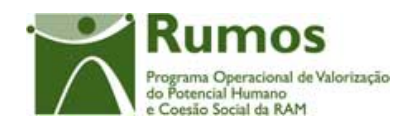

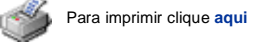

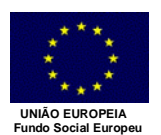

н  $\mathbf{R}$ **REGIÃO AUTÓNOMA DA MADEIRA** GOVERNO REGIONAL Xxxxxxxxxxxxxxxxxxxxxxxxx **Xxxxxxxxxxxxxxxx Candidatura Acção-Tipo X.X.X.X - Xxxxxxxxxxxxxx**

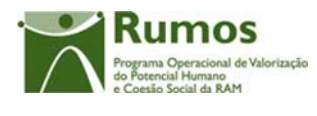

**Data de submissão: Número do projecto:**

**Entidade Beneficiária** Xxxxxxxxxxxxxxxxxxxxxxxxxxxxxxxxxxxxxxxxxxxxxxx **Título do projecto:** Xxxxxxxxxxxxxxxxxxxxxxxxxxxxxxxxxxxxxxxxxxxxxxxxxxxxxxxx 999999999

9999/99/99

#### **Termo de Responsabilidade**

**DECLARAÇÃO:** O(s) Subscritor(es) declara(m):

- a) ter conhecimento das normas regionais, nacionais e comunitárias que regulam o acesso aos apoios no âmbito do FSE;
- b) a veracidade das informações constantes desta candidatura;
- c) ter a entidade a situação contributiva regularizada perante a Fazenda Pública e Segurança Social;
- d) ter a entidade a situação contributiva regularizada em matéria de restituições no âmbito dos financiamentos do FSE;
- e) que a entidade dispõe de contabilidade organizada em conformidade com o Plano Oficial de Contabilidade que lhe é aplicável;
- f) que se encontra certificada nos domínios de formação abrangidos pela candidatura ou que irá contratar, para o efeito, entidade(s) formadora(s) certificada(s);
- g) não estar a entidade inibida de recorrer ao financiamento do FSE por lhe ter sido aplicada sanção por incumprimento da legislação sobre o trabalho de menores e discriminação no trabalho e no emprego;
- h) que não foi nem será presente a qualquer outra entidade pedido de financiamento para os mesmos custos objecto desta candidatura.

Data:  $\sqrt{\frac{1}{2}}$ 

**\* Assinatura reconhecida de quem tenha poderes para obrigar a entidade. No caso de serviços públicos, assinatura de quem tenha poderes para obrigar a entidade com aposição de selo branco**

Informação PÚBLICA que, sendo pertença da DRQP, pode ser divulgada para o público em geral sem qualquer prejuízo para a Direcção Regional ou para pessoas e entidades com ela relacionada.

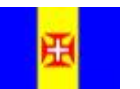

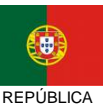

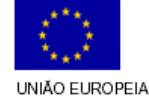

Pág. 38 / 39

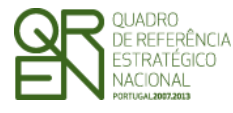

*CANDIDATURA F17* 

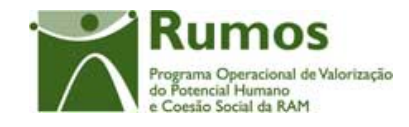

#### Termo de Responsabilidade

Página, a imprimir conjuntamente com o termo de responsabilidade (página à parte), onde são elencados os elementos que a entidade deverá remeter conjuntamente com o Termo de Responsabilidade.

O Termo de Responsabilidade deverá ser acompanhado de uma Memória Descritiva do Projecto,<br>instruída, nos termos do nº 22, da Portaria nº15-A/2008 de 15 de Fevereiro, das Secretarias Regionais<br>dos Recursos Humanos, da Educa

\* **Caracterização pormenorizada da entidade beneficiária** , incluindo a descrição detalhada de anteriores recursos técnico-pedagógicos desenvolvidos;

\* **Competências da equipa técnica afecta ao projecto** e demonstração de experiência no desenvolvimento de experiências semelhantes;

\* **Caracterização do recurso técnico-pedagógico** a apoiar, especificando os seguintes elementos de identificação, os quais poderão ser adaptados em função da sua relevância face ao tipo de produto a desenvolver:

- Área Temática abordada;

- Público-alvo visado e, sempre que aplicável, indicação da área profissional abrangida, do(s) curso(s) ou saída(s) profissional(ais) e do nível de formação e qualificação profissional correspondente;

- Tipologia de suporte do recurso;

- Objectivos do recurso, devendo ser indicados os objectivos pedagógicos sempre que o recurso se destine à utilização em contextos formativos;

- Síntese dos conteúdos a desenvolver;

- Metodologia de aplicação e/ou exploração pedagógica;

- Requisitos ou especficações de carácter técnico, designadamente standards e normas de<br>qualidade que os conteúdos respeitam, bem como requisitos de exploração ou condicionalismos<br>pedagógicos, particularmente exigências ao

\* Fundamentação da necessidade e da oportunidade do desenvolvimento do projecto,<br>evidenciando, face aos objectivos e público - alvo, quais as características e conteúdos dos recursos com efeito multiplicador e carácter inovador.

\* Descrição detalhada da metodologia de desenvolvimento incluindo o calendário de<br>execução, identificação e caracterização dos recursos humanos a afectar ao projecto;

\* **Diagnóstico do impacto esperado em termos de utilizadores intermédios e finais**;

\* Demonstração da estratégia e metodologia para desenvolvimento das actividades de<br>disseminação/divulgação e de transferência e apropriação, quando aplicável ao produto em causa, e de colocação online dos conteúdos;

\* **Metodologia e mecanismos de substituição ou actualização de conteúdos em caso de obsolescência ou de actualização;**

\* Especificar detalhadamente eventuais necessidades de contratação para tarefas<br>específicas, nomeadamente, a caracterização das entidades a contratar e o conteúdo dos serviços a prestar, não sendo aceitável a subcontratação total do projecto.

Informação PÚBLICA que, sendo pertença da DRQP, pode ser divulgada para o público em geral sem qualquer prejuízo para a Direcção Regional ou para pessoas e entidades com ela relacionada.

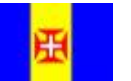

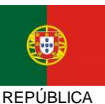

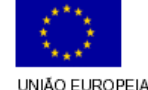

Pág. 39 / 39